#### 适用机型:

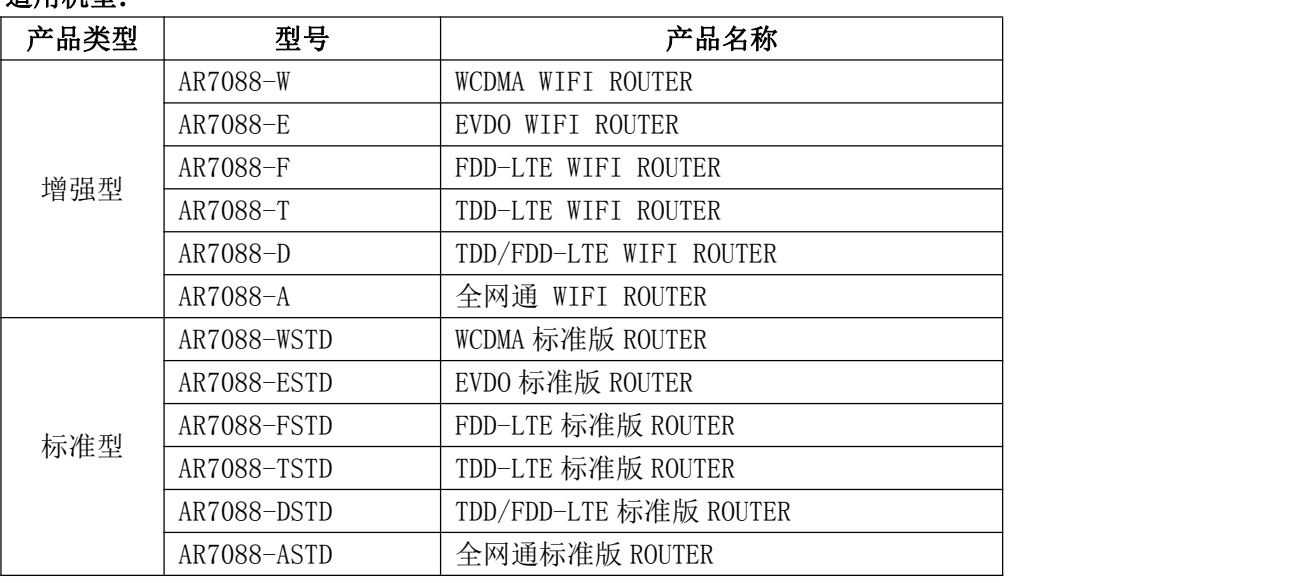

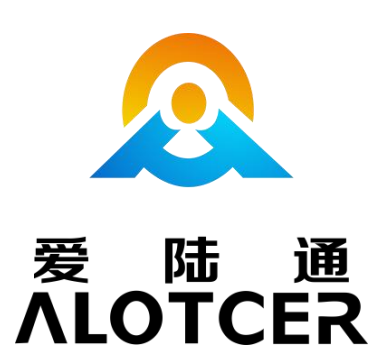

# 厦门爱陆通通信科技有限公司

- 热线: 400-808-5829
- 电话:0592-6195619
- 传真:0592-6195620
- 网址:[www.alotcer.com](http://www.alotcer.com)
- 地址:厦门市集美区杏北二路 146-148 号

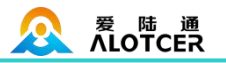

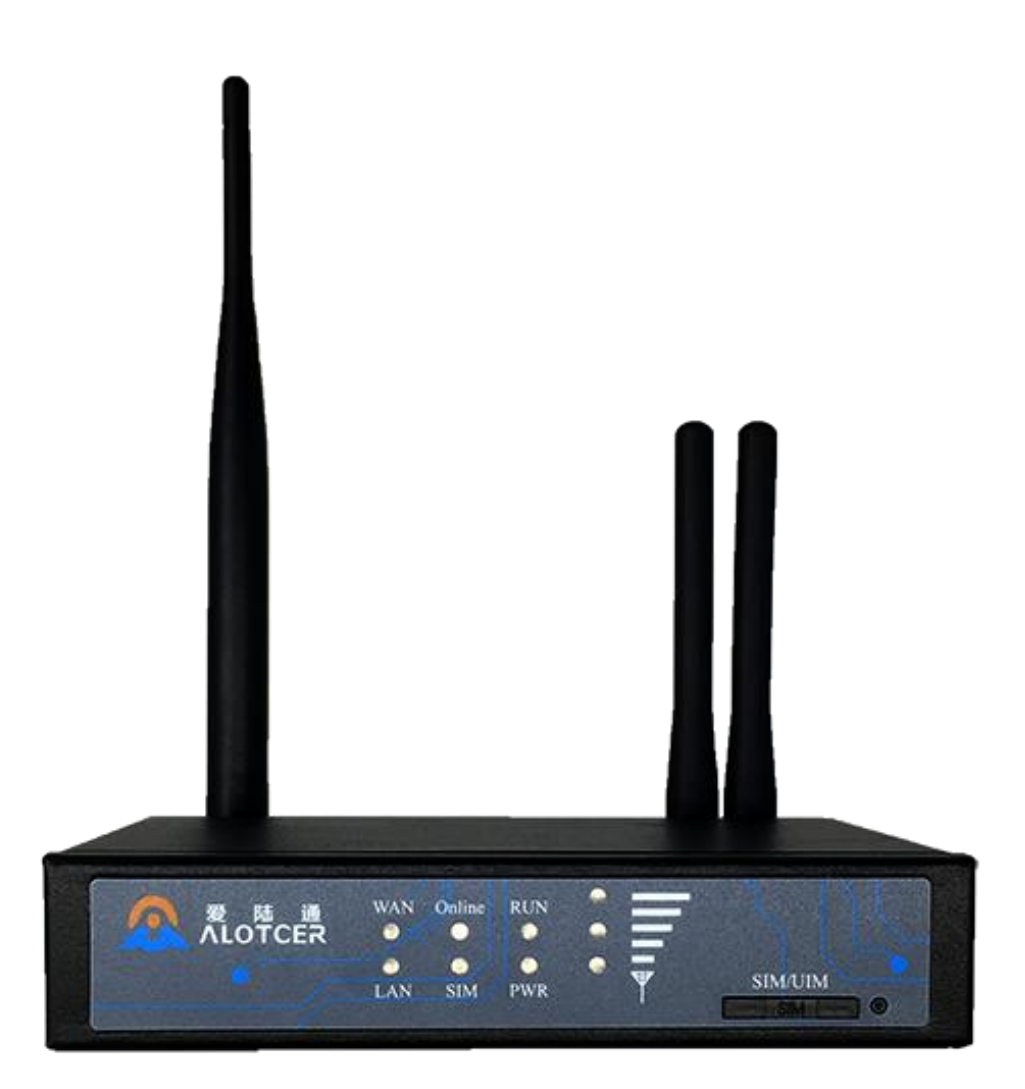

<span id="page-2-0"></span>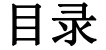

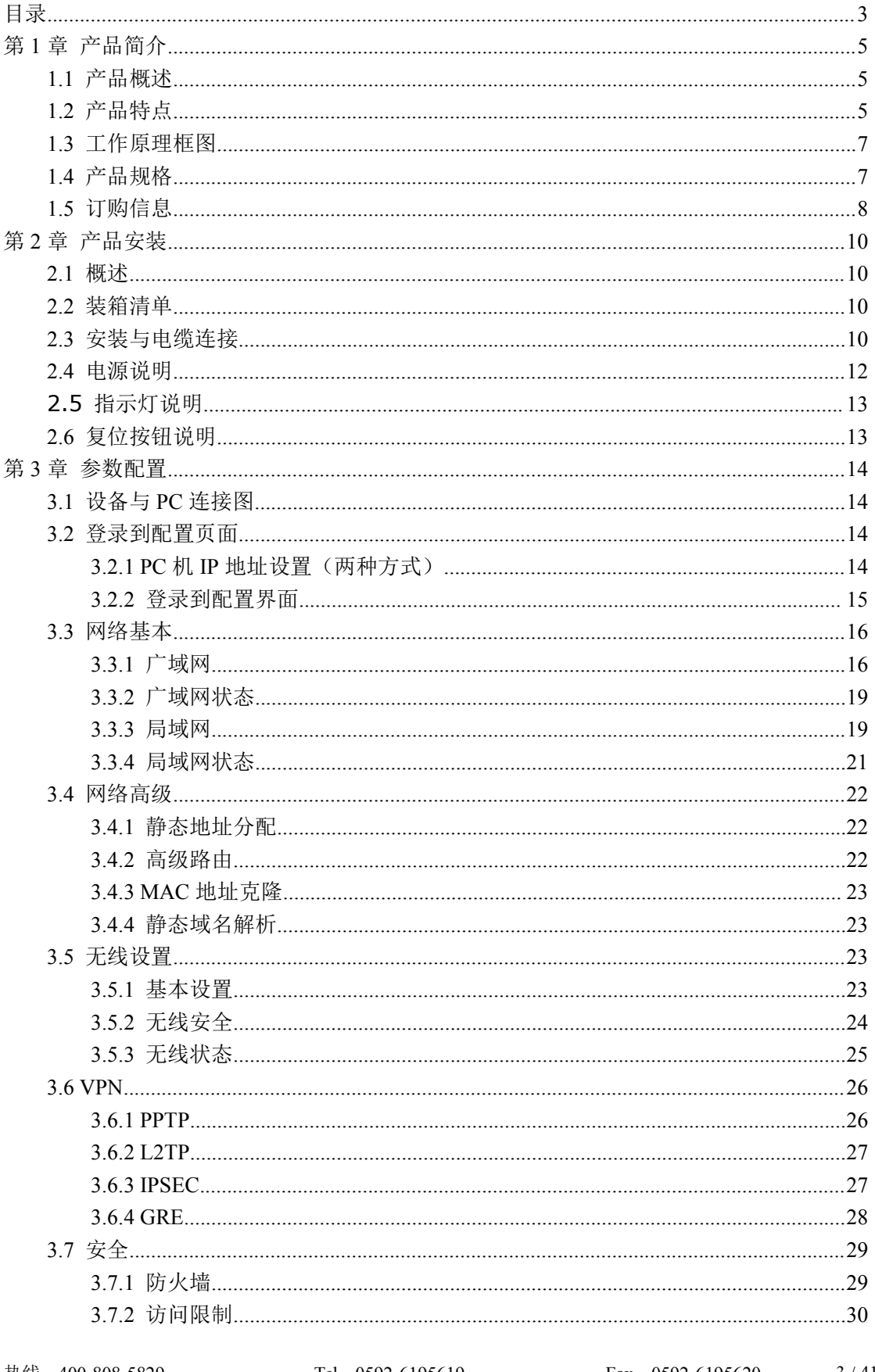

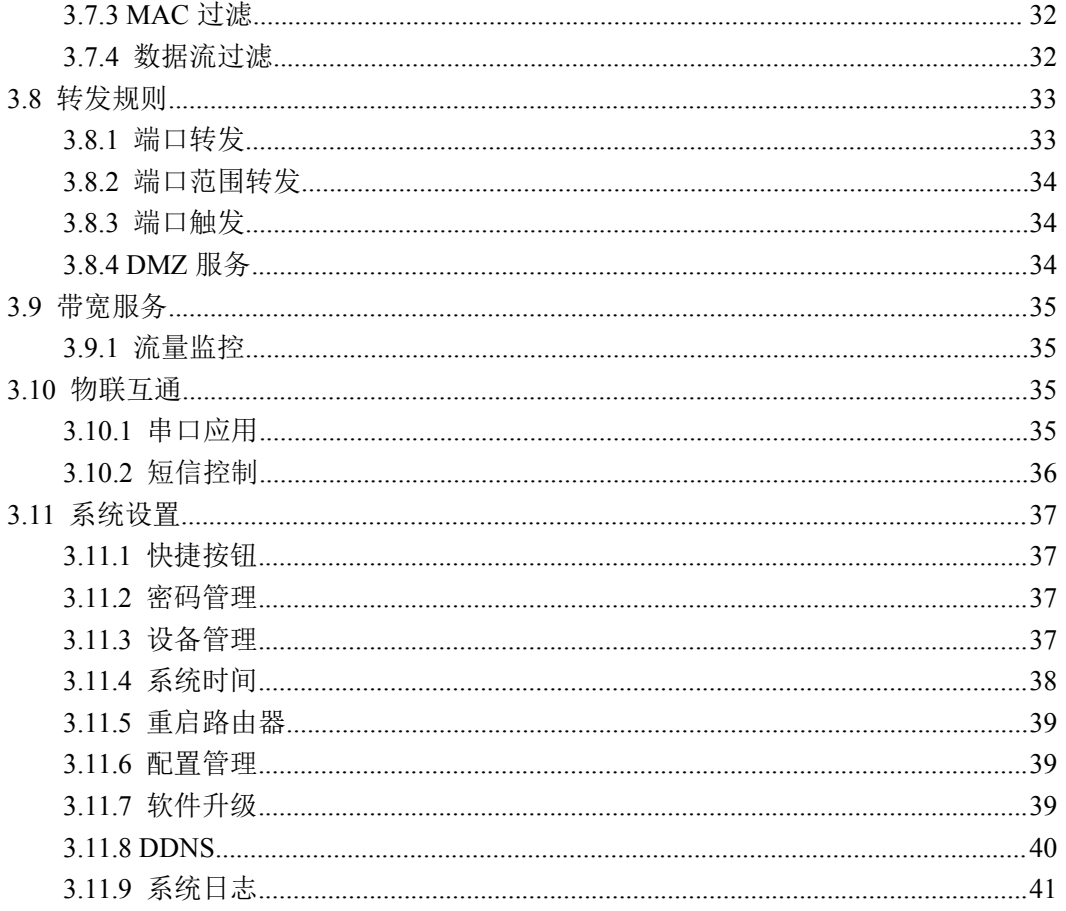

<span id="page-4-1"></span>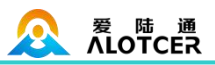

# <span id="page-4-0"></span>第 **1** 章 产品简介

# 1.1 产品概述

AR7088 ROUTER 是基于 2G/3G/4G、WIFI、虚拟专网等技术开发的无线路由器。产 品采用高性能的工业级32 位通信处理器和工业级无线模块,以嵌入式实时操作系统为软件 支撑平台,同时支持 1 个以太网 WAN、1 个以太网 LAN、1 个 RS232/RS485 (可选)接口 和 1 个 WIFI 接口,能满足工业现场通信的需求。

AR7088 ROUTER 全面支持中国移动、中国联通、中国电信三大运营商的 2G (GPRS/ CDMA)、3G(WCDMA/HUUPA/HSPA+/CDMA 2000 1x EVDO)、4G(TDD-LTE/FDD-LTE) 网络,支持 WIFI 功能, 为用户提供全面的无线广域网和无线局域网服务。

该产品已广泛应用于物联网产业链中的 M2M 行业,如电力、交通、邮政、热力、路灯、 油田、金融、快递、传媒、POS 自助终端、智能建筑、消防、环境保护、气象、农林、水 利、石化等领域。

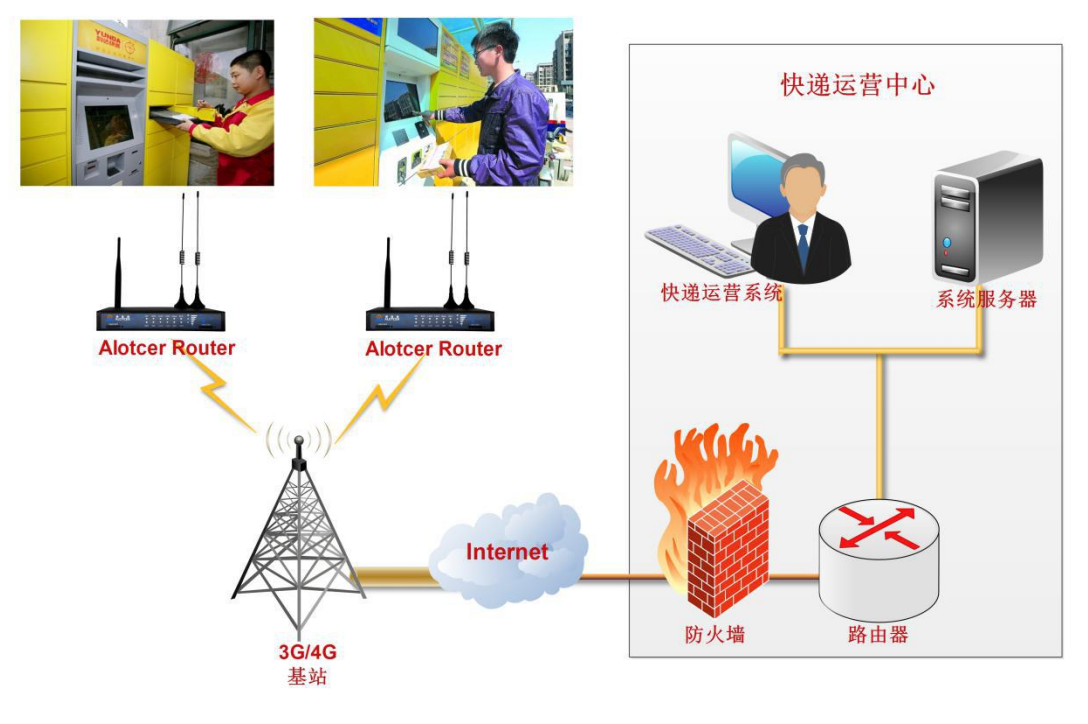

**ROUTER** 应用拓扑图

# 1.2 产品特点

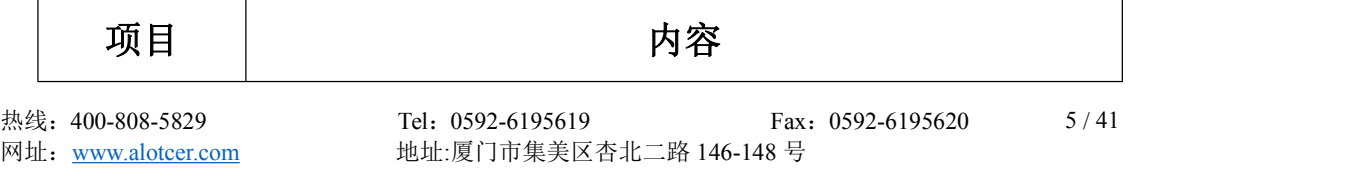

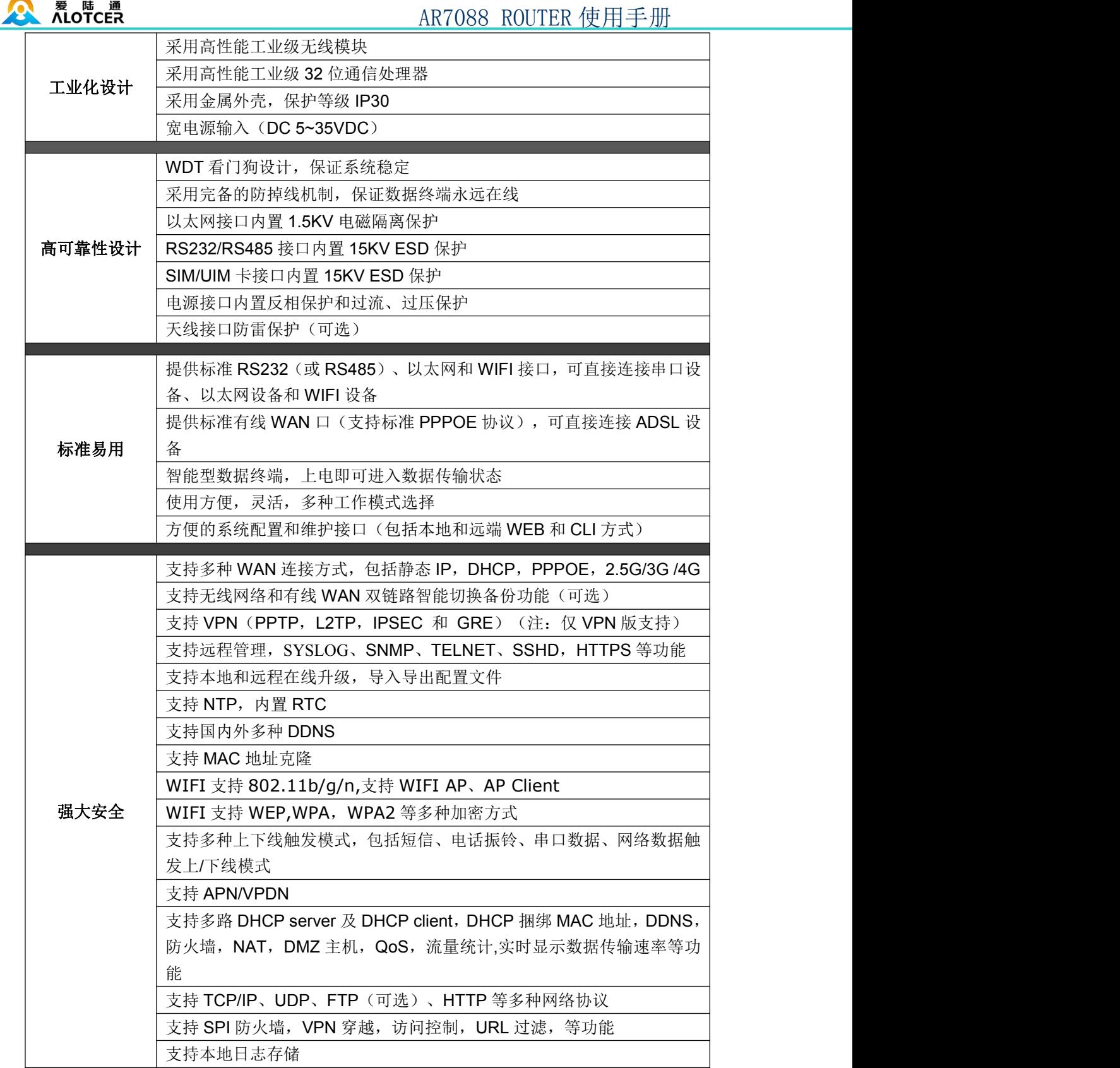

# <span id="page-6-0"></span>1.3 工作原理框图

ROUTER 原理框图如下:

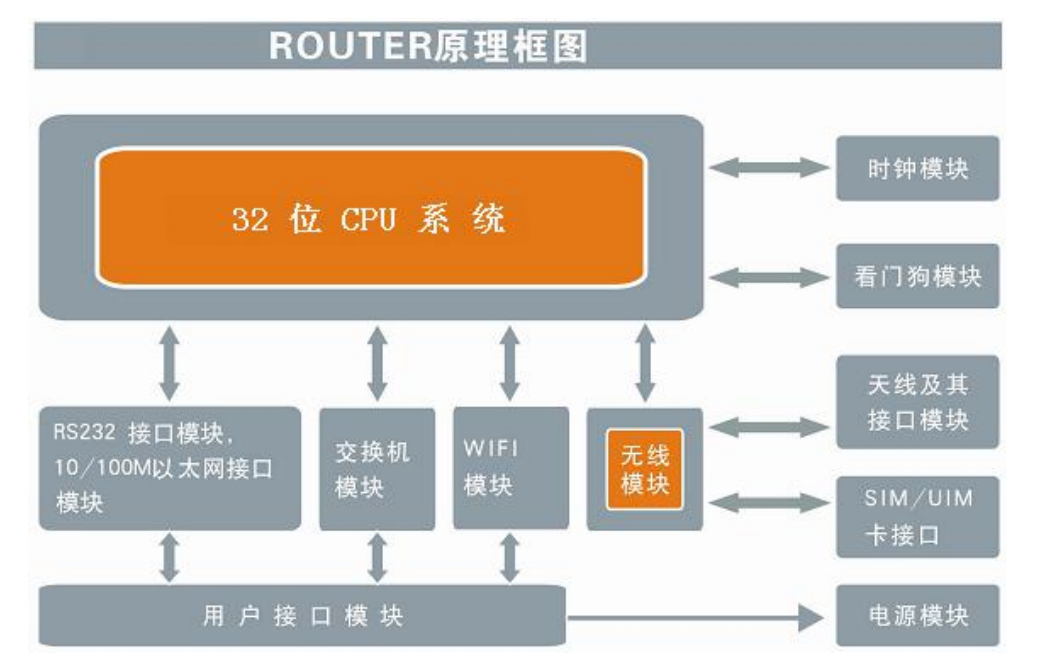

1.4 产品规格

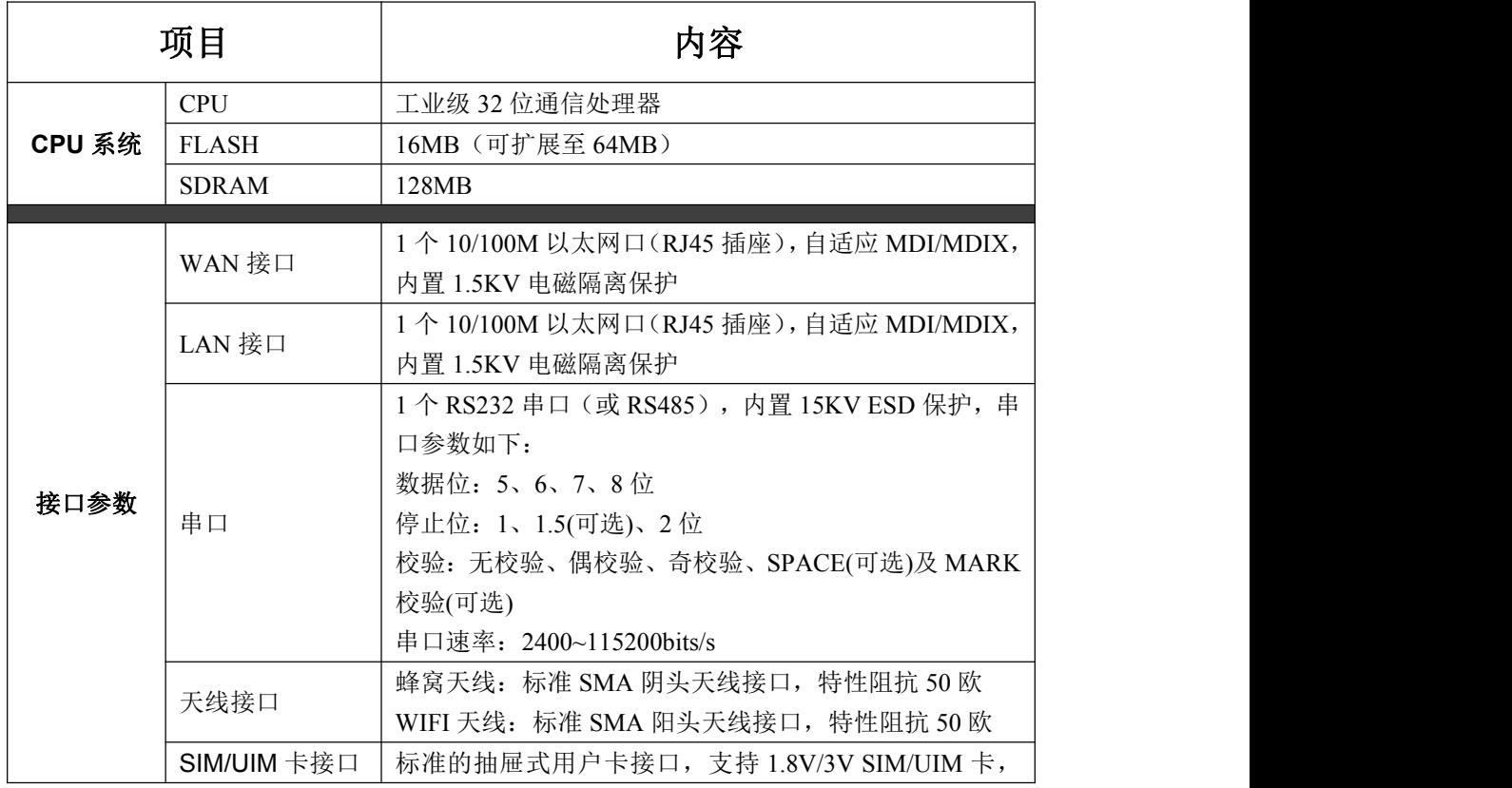

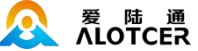

<span id="page-7-0"></span>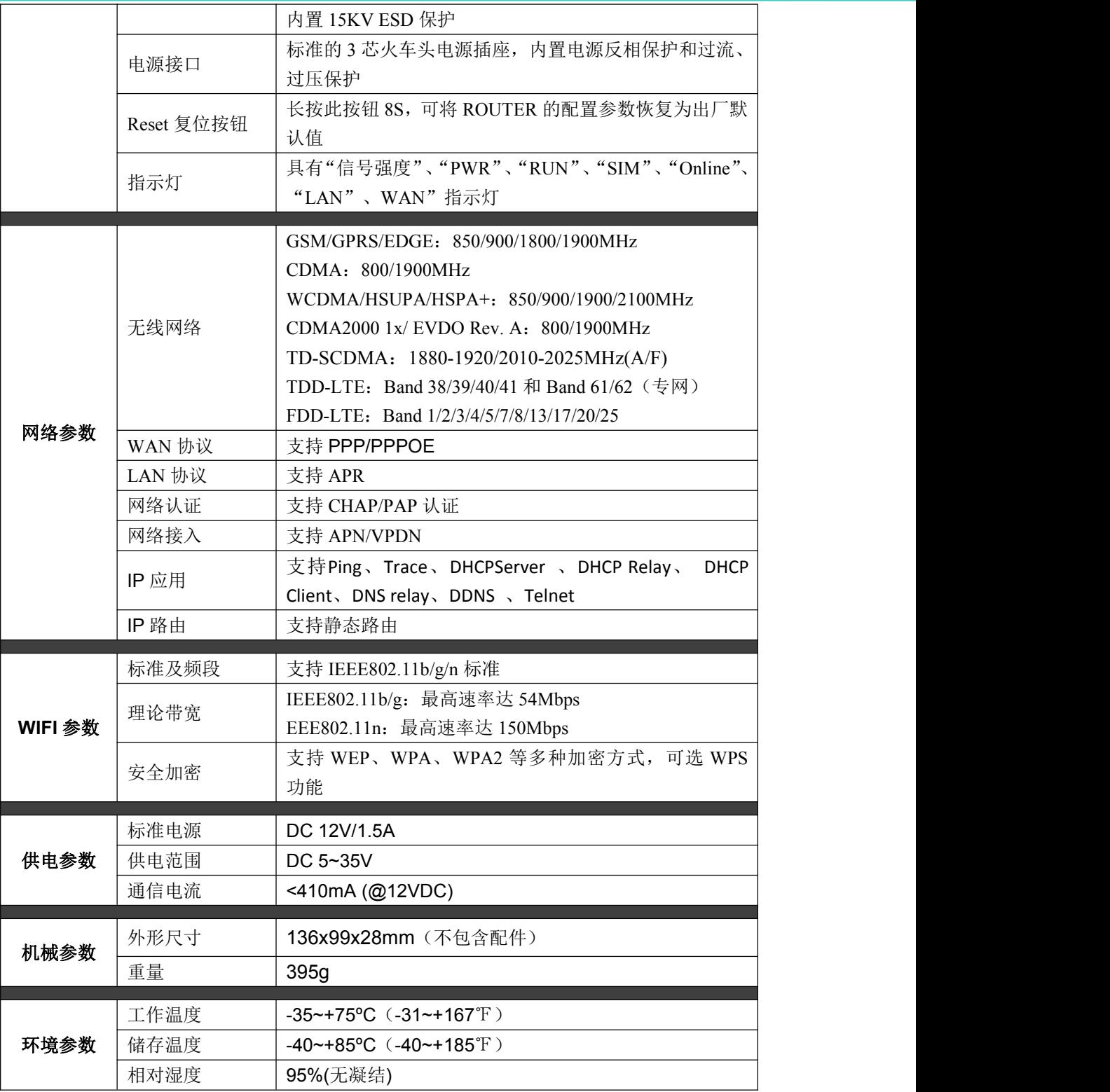

# 1.5 订购信息

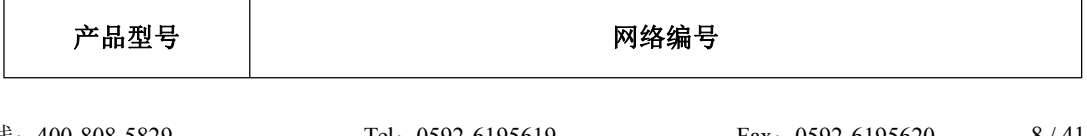

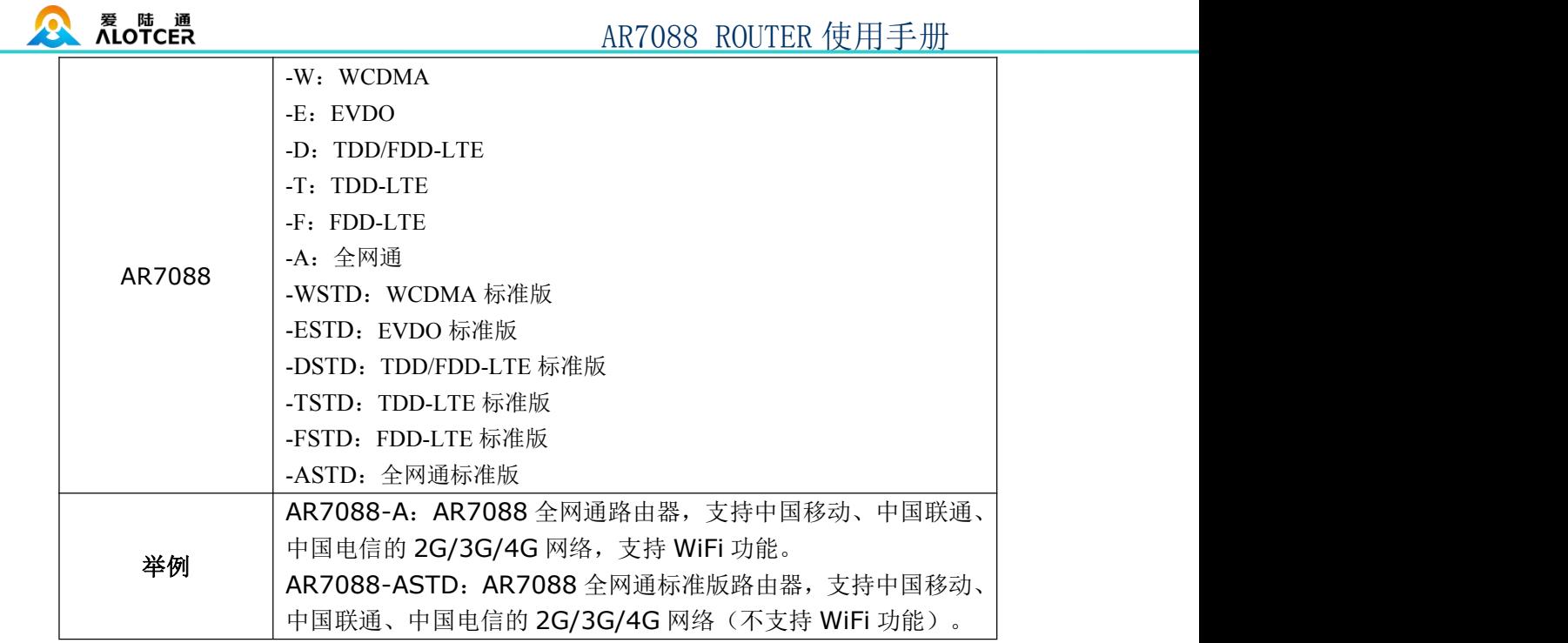

# <span id="page-9-0"></span>第 **2** 章 产品安装

# <span id="page-9-1"></span>2.1 概述

ROUTER 必须正确安装方可达到设计的功能,通常设备的安装必须在本公司认可合格的工 程师指导下进行。

#### 注意事项:

请不要带电安装 **ROUTER**。

# 2.2 装箱清单

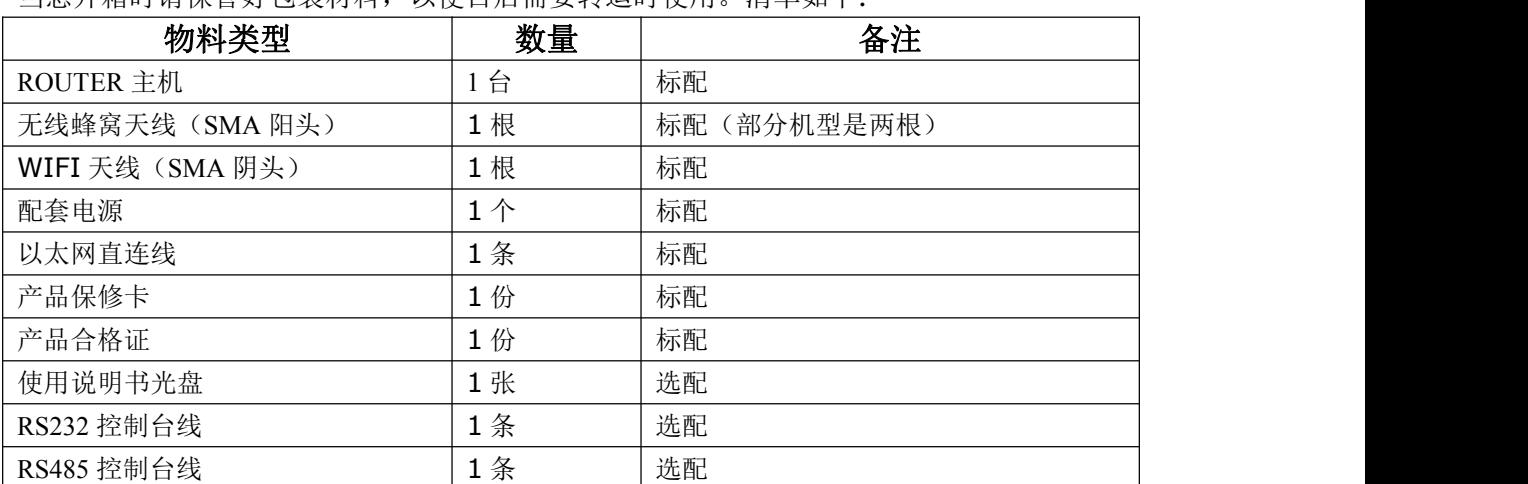

当您开箱时请保管好包装材料,以便日后需要转运时使用。清单如下:

# 2.3 安装与电缆连接

外形尺寸(两边固定片可拆卸): (单位:mm)

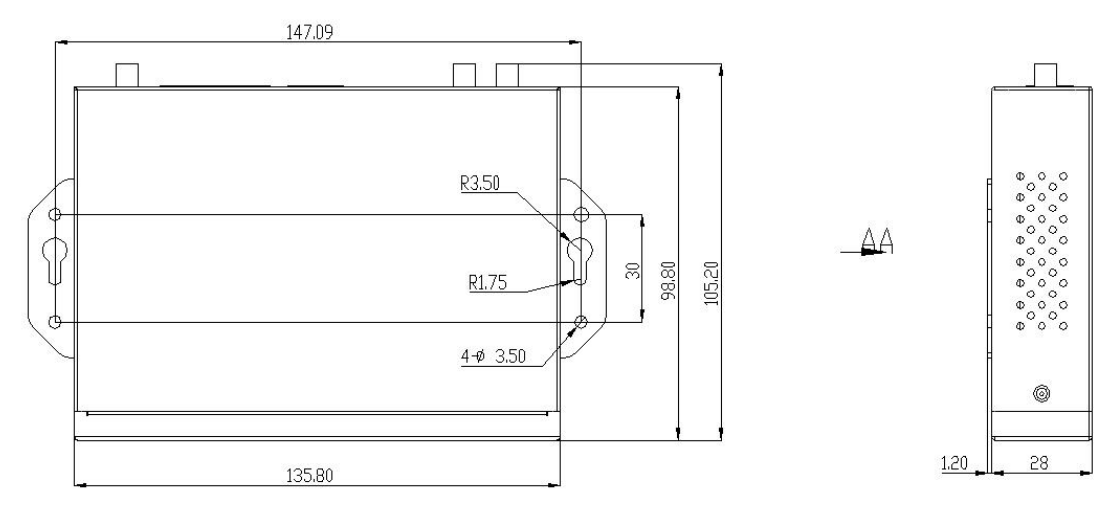

热线: 400-808-5829 Tel: 0592-6195619 Fax: 0592-6195620 10 / 41 网址:[www.alotcer.com](http://www.alotcer.com) 地址:厦门市集美区杏北二路 146-148 号

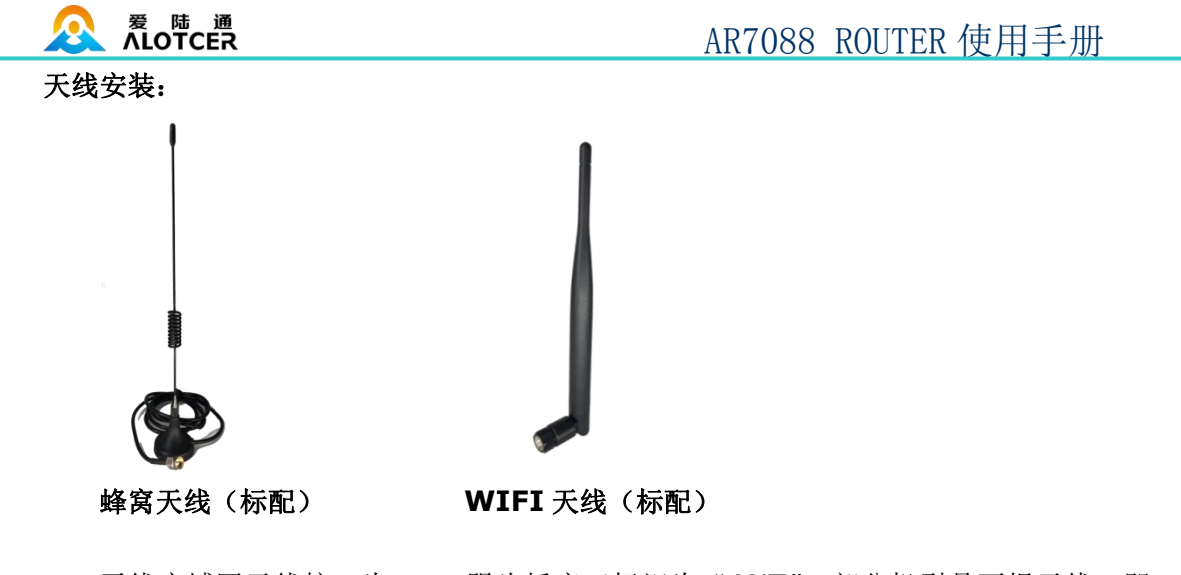

无线广域网天线接口为 SMA 阴头插座(标识为"ANT",部分机型是两根天线,即 "ANT1"、"ANT2"),将配套的无线蜂窝天线的 SMA 阳头旋到该天线接口上,并确保旋 紧,以免影响信号质量。

无线局域网天线接口为 SMA 阳头插座(标识为"WIFI"),将配套 WIFI 天线的 SMA 阴头旋到该天线接口上,并确保旋紧,以免影响信号质量。

注意: 无线蜂窝天线、WIFI 天线不能接反, 否则设备无法正常工作。

#### **SIM/UIM** 卡安装:

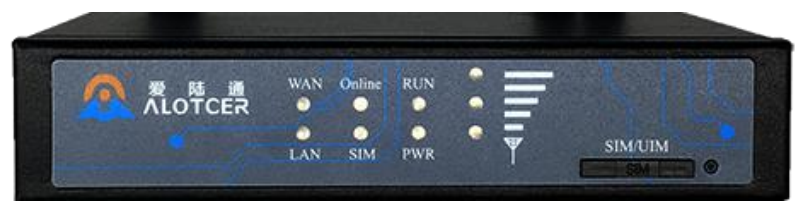

#### **SIM/UIM** 卡安装

安装或取出 SIM/UIM 卡时, 先用尖状物插入 SIM/UIM 卡座右侧小圆点, SIM/UIM 卡套即可弹出。安装 SIM/UIM 卡时, 先将 SIM/UIM 卡放入卡套, 并确保 SIM/UIM 卡的 金属接触面朝外,再将 SIM/UIM 卡套插入抽屉中,并确保插到位。

#### 安装电缆:

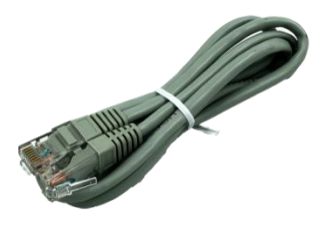

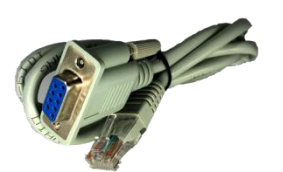

网线(标配) 控制台线(选配)

将 网 络 直 连 线 的 一 端 插 到 ROUTER 的 交 换 机 接 口 上 ( 标 识 为 "LAN1/LAN2/LAN3/LAN4"),另一端插到用户设备的以太网接口上。网络直连线信号连接 如下:

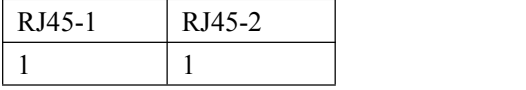

热线: 400-808-5829 Tel: 0592-6195619 Fax: 0592-6195620 11/41 网址:[www.alotcer.com](http://www.alotcer.com) 地址:厦门市集美区杏北二路 146-148 号

<span id="page-11-0"></span>爱<br> **NLOTCER** 

### AR7088 ROUTER 使用手册

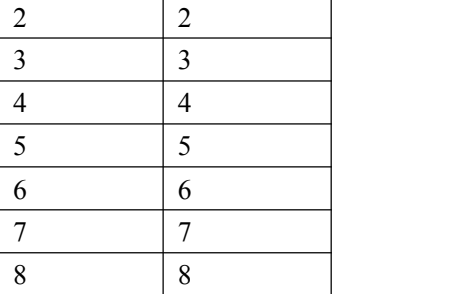

将 RS232 控制台线的 RJ45 端插到 ROUTER 的 RS232 接口上(标识为"Console"), 另 一端插到用户设备的 RS232 串行接口上。RS232 控制台线的信号连接如下:

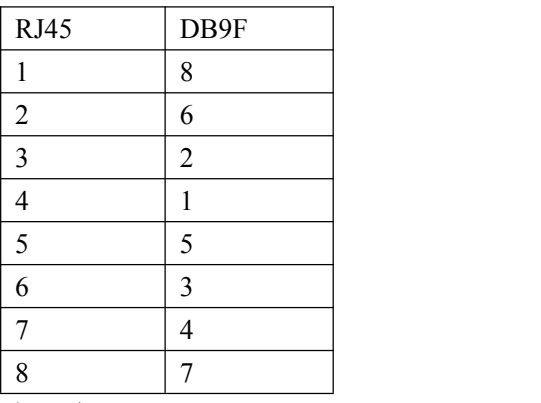

#### DB9F 串行通信接口信号定义如下表:

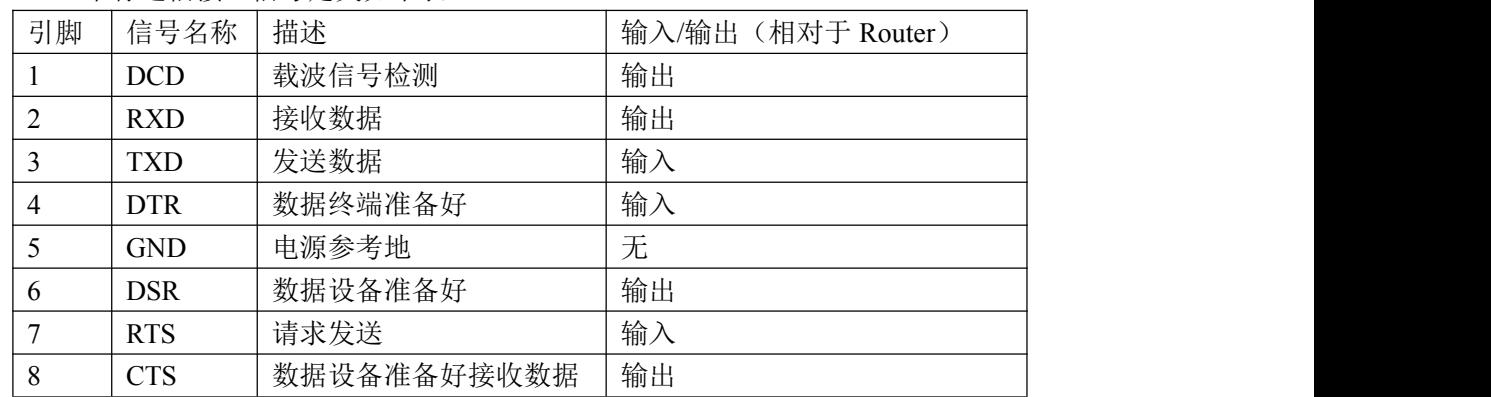

# 2.4 电源说明

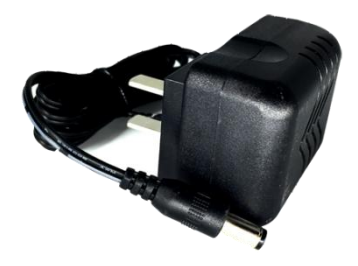

#### 电源适配器(标配)

ROUTER 通常应用于复杂的外部环境。为了适应复杂的应用环境,提高系统的工作稳

热线: 400-808-5829 Tel: 0592-6195619 Fax: 0592-6195620 12/41<br>网址: www.alotcer.com 地址:厦门市集美区杏北二路 146-148 号 地址:厦门市集美区杏北二路 146-148 号

# <span id="page-12-1"></span><span id="page-12-0"></span>爱<br> **KLOTCER**

AR7088 ROUTER 使用手册

定性, ROUTER 采用了先进的电源技术。用户可采用标准配置的 12VDC/1.5A 电源适配器 给 ROUTER 供电,也可以直接用直流 5~35V 电源给 ROUTER 供电。当用户采用外加电源 给 ROUTER 供电时,必须保证电源的稳定性(纹波小于 300mV,并确保瞬间电压不超过 35V),并保证电源功率大于 9W 以上。

推荐使用标配的 12VDC/1.5A 电源。

# **2.5** 指示灯说明

ROUTER 提供以下指示灯:"信号强度指示""PWR""RUN"、"SIM""Online"、"LAN"、 "WAN"。各指示灯状态说明如下表:

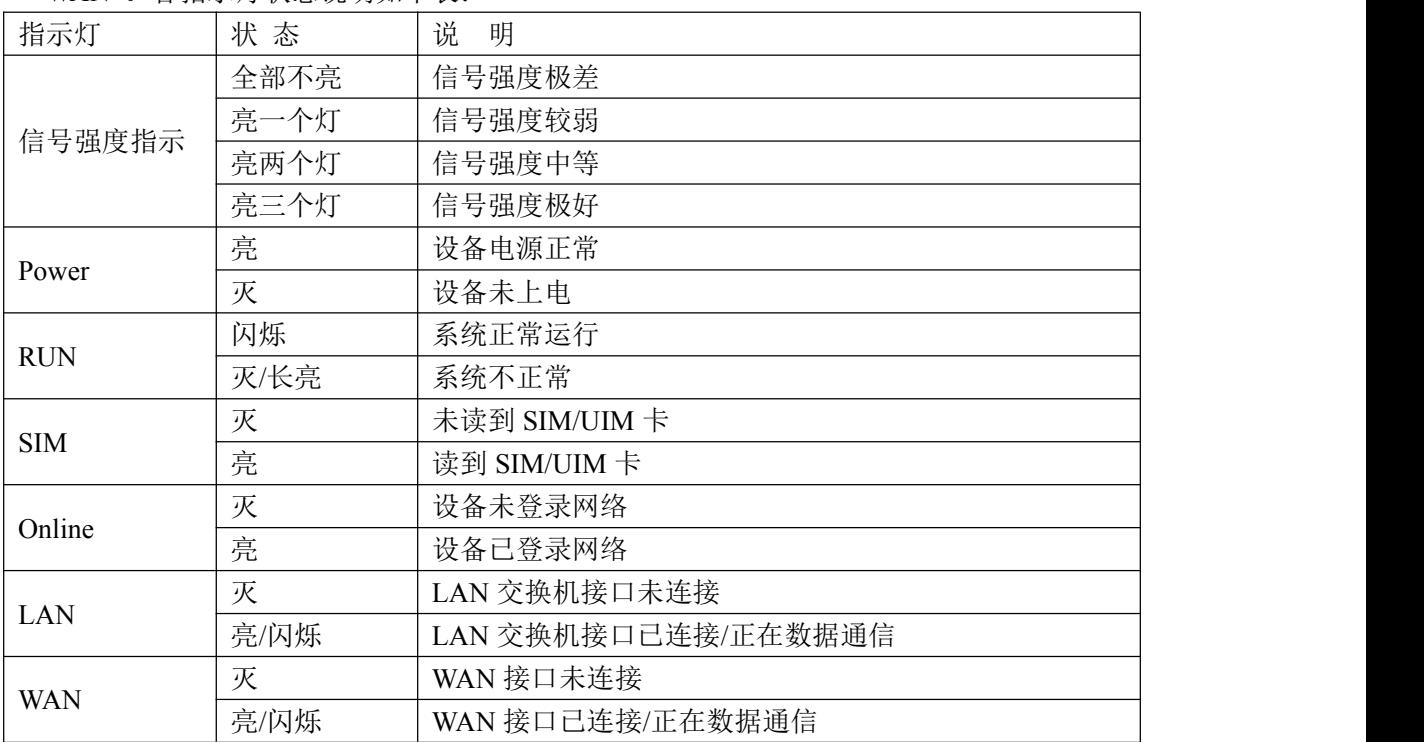

# 2.6 复位按钮说明

ROUTER 设有一个复位按钮,标识为"Reset"。该按钮的作用是将 ROUTER 的参数 配置恢复为出厂值。方法如下: 用尖状物插入"Reset"孔位, 并轻轻按住复位按钮约 8 秒 钟后放开,此时,ROUTER 会自动把参数配置恢复为出厂值,并在约 10 秒钟之后,ROUTER 自动重启(自动重启现象如下: "RUN"指示灯熄灭 10 秒钟左右, 然后又正常工作)。

<span id="page-13-2"></span><span id="page-13-1"></span>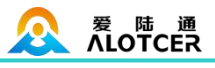

# <span id="page-13-0"></span>第 **3** 章 参数配置

# 3.1 设备与 PC 连接图

在对路由器进行配置前,需要将路由器和用于配置的 PC 通过出厂配置的网络线或 WIFI 连接起来。用网络线连接时, 网络线的一端连接路由器"LAN"以太网接口, 另外一端连接 到 PC 的以太网口。用 WIFI 连接时, 路由器出厂默认的 SSID 为"Alotcer", 无须密码验证。

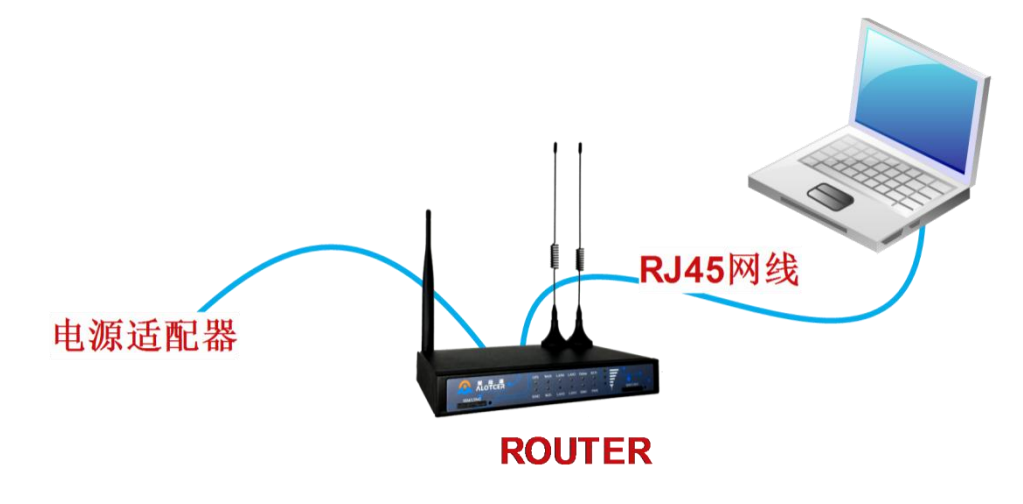

# 3.2 登录到配置页面

# **3.2.1 PC** 机 **IP** 地址设置(两种方式)

第一种方式:自动获得 IP 地址

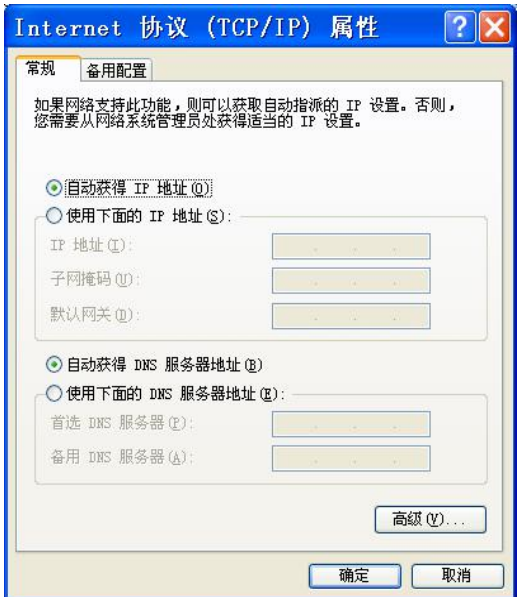

第二种方式: 指定 IP 地址。设置 PC 的 IP 地址为 192.168.1.9(或者其他 192.168.1 网

<span id="page-14-0"></span>爱 陆 通<br>**/\LOTCER** 

#### AR7088 ROUTER 使用手册

段的 IP 地址), 子网掩码设为: 255.255.255.0, 默认网关设为: 192.168.1.1。DNS 设为当 地可用的 DNS 服务器。

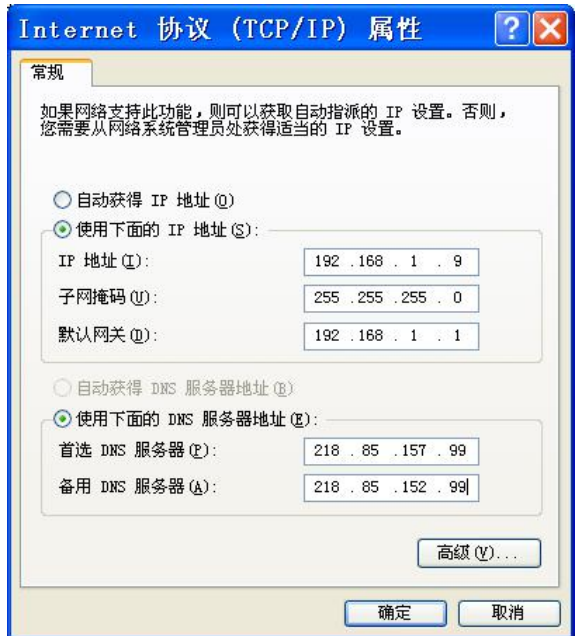

# **3.2.2** 登录到配置界面

打开浏览器,输入路由器出厂默认的 IP 地址 (192.168.1.1) 将会出现设备 WEB 界面。 点击"继续"按钮进入配置界面。可以根据需要选择语言。

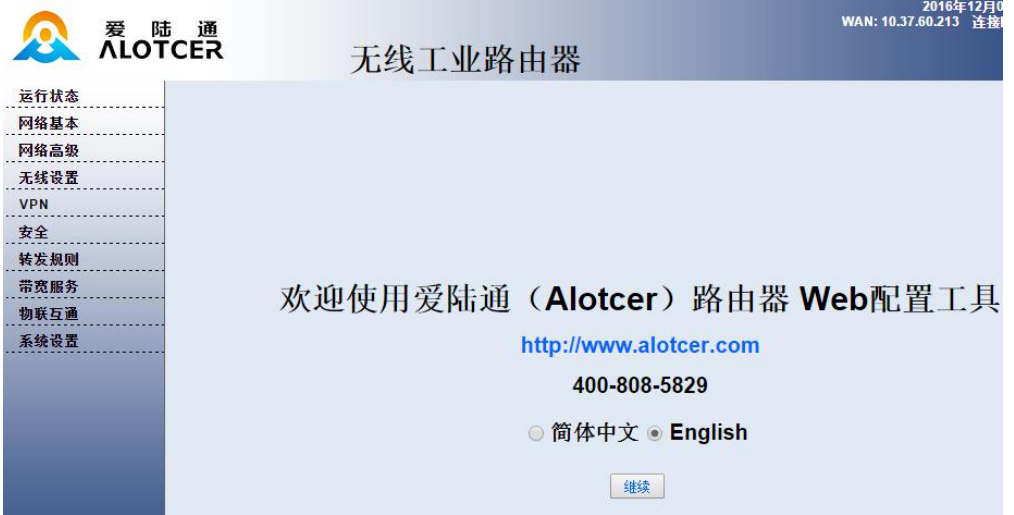

点击"继续"按钮将会出现输入登录密码的提示框。路由器出厂默认的用户名和密码均 为"admin"。输入登录密码的提示框。

<span id="page-15-1"></span><span id="page-15-0"></span>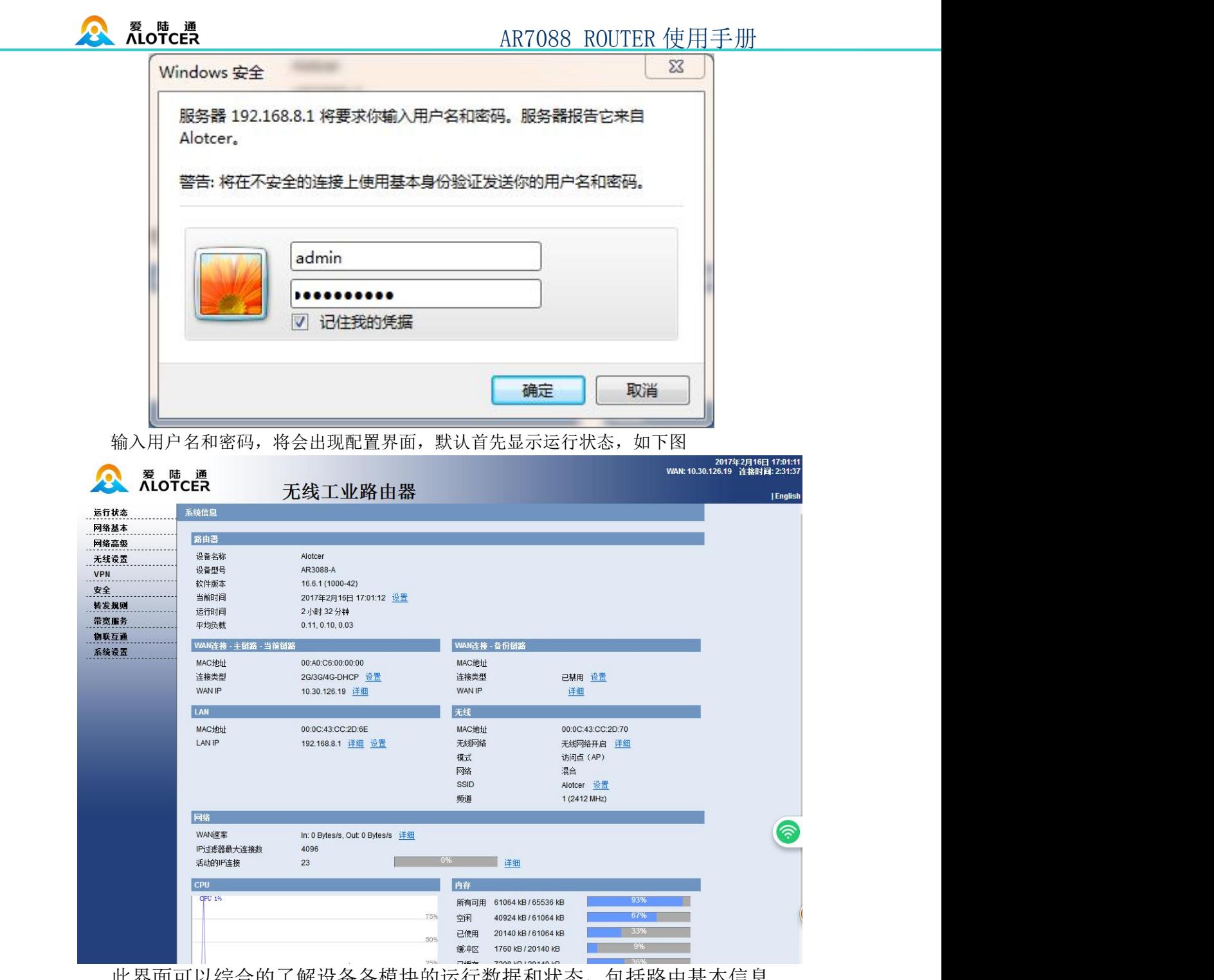

此界面可以综合的了解设备各模块的运行数据和状态,包括路由基本信息、 WAN、LAN、无线、网络、CPU、内存等基本信息。

# 3.3 网络基本

# **3.3.1** 广域网

根据不同要求选择适当的广域联网模式,并针对不同的连接模式设置相应的参数。

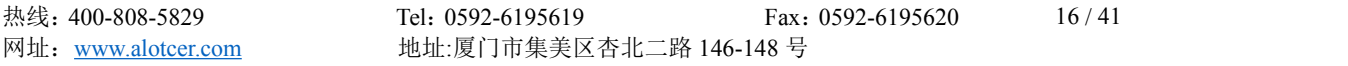

# 爱<br>MLOTCER

#### 链路配置 主备同时在线

● 启用 ● 禁用 (自动返回主链路) 链路异常重启时间 10分钟 (0: 禁用)

主备同时在线:主备链路同时保持连接到广域网。在启用情况下,如果主链路可用将自 动切换使用主链路通信。

链路异常重启时间:在配置时间内如果广域网链路持续无法连接,设备将重启。

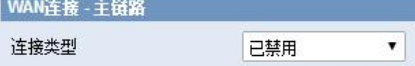

禁用广域网连接

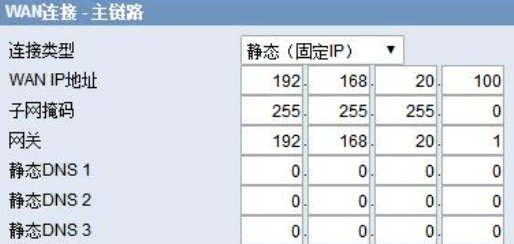

如果广域网络接口需要以固定 IP 地址的接入,选择"静态(固定 IP)"的方式,并正 确填入分配的固定 IP, 子网掩码, 网关, 及 DNS 服务器 (可选)。

#### WAN连接 · 主链路

连接类型

动态(自动取得) ▼

如果广域网络端 IP 地址由广域网络的 DHCP 服务器自动分配。可以选择"动态(自动 取得)"的方式, 设备将自动从广域网络中发现 DHCP 服务器并自动获得 IP 地址。

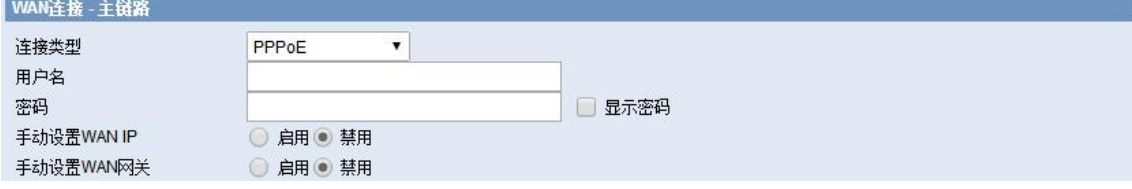

如果广域网端连接的是 PPP 服务器,请选择"PPPoE"的方式,并正确填入服务器设 置的用户名和密码。

如果想接入 2G/3G/4G 网络,请选择"2G/3G/4G-PPP"模式或者"2G/3G/4G-DHCP" 模式。

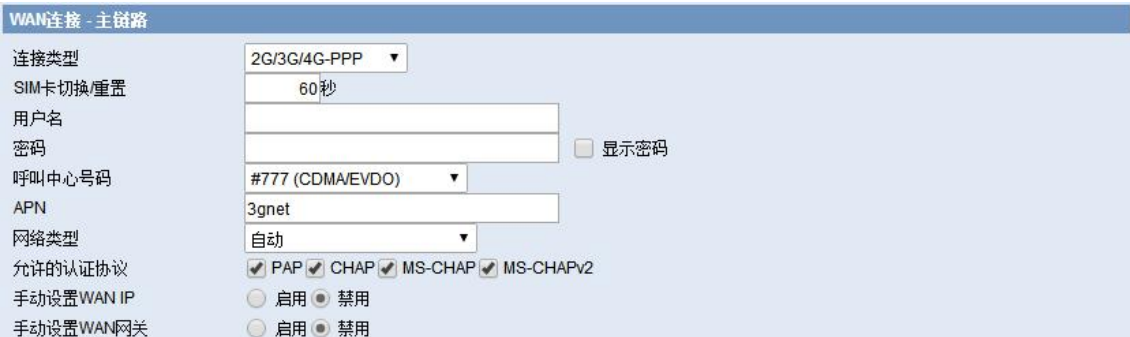

**SIM** 卡切换**/**重置:在配置的时间内,链路持续的无法连接,则重置 2G/3G/4G 模块。 用户名:2G/3G/4G 网络注册用户名。

密码: 2G/3G/4G 网络注册密码。

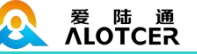

呼叫中心号码: 启动拨号的呼叫号码。

**APN**:接入点名称。

网络类型:配置注册到 2G/3G/4G 网络的列表和优先级。

允许的认证协议:拨号时的认证方式有多种。根据运营商要求选择相应正确的方式。

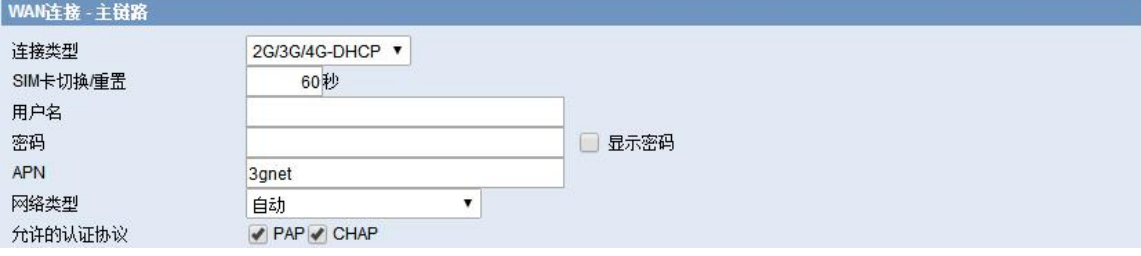

**SIM** 卡切换**/**重置:在配置的时间内,链路持续的无法连接,则重置 2G/3G/4G 模块。 用户名:2G/3G/4G 网络注册用户名。

密码:2G/3G/4G 网络注册密码。

呼叫中心号码:启动拨号的呼叫号码。

**APN**:接入点名称。

网络类型: 配置注册到 2G/3G/4G 网络的列表和优先级。

允许的认证协议:拨号时的认证方式有多种。根据运营商要求选择相应正确的方式。

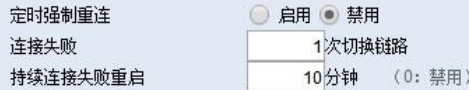

强制重新连接:该功能可以指定路由器在每日指定的时间重新连接 Internet。 连接失败切换链路:如果在配置次数内持续无法拨号成功将切换到另一链路。 连接失败重启:如果在配置时间内持续无法拨号成功将重启设备。

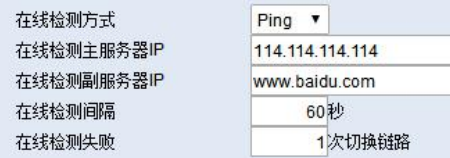

在线检测: 这个功能用于检测 ppp 链路是否处于有效状态。如果设置了此项, 设备将 自动检测链路的连通情况,一旦检测到链路断开或者无效,系统将自动重新建立有效链路。 如果网络环境比较差,或者在专网的情况下,建议用 Router 模式。启用该功能将占用 一定的流量。在线保持有三种方式:

**PING**:定期发送 PING 数据包,通过检测 PING 包返回情况来检测链路。选择这个方 式请正确配置远程主机,并确保远程主机正常接收 PING 数据包。

TRACEROUTE: 定期发送计算有效路由跳数的数据包,根据路由返回情况来检测链路,选 择这个方式请正确配置远程主机,并确保远程主机链路正常。

**PPP**:定期发送数据请求,通过接收服务器回应数据包检测路由器与服务器的链路。此 方式只能检测与服务器间的链路情况,不能保证与广域网络间的链路。

在线检测间隔:发送测试数据包的时间间隔及失败重连次数。

在线检测失败切换链路:如果在配置次数内在线监测持续失败将切换到另一链路。

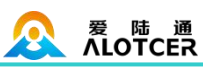

<span id="page-18-0"></span>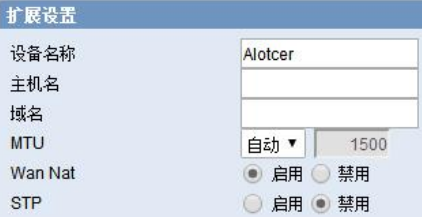

设备名称: 在这个字段中, 您可以输入代表设备的名称。

主机名与域名:可以利用这些选项来提供主机名与域名。一些ISP(通常是固定网络ISP) 要求提供这些名称作为身份识别。您要与 ISP 确认您的宽带互联网服务中是否配置了主机 名与域名。在大多数情况下,保持这些信息空白就可以了。

**MTU**:MTU 指的是最大传输单元。最大传输单元设置指定互联网传输所允许的最大数 据包大小。保持默认设置选择"自动",设备将选择您的 Internet 连接的最佳 MTU。要指定 一个 MTU 大小,请选择"手动",并输入所需的值(默认为 1500)。你应该设置这个值在 1200 至 1500 的范围内。

**Wan Nat**:网络地址转换功能。将 LAN 口发送的数据包在转发前,将源地址转换成 WAN 口的地址, 避免来自网络外部的攻击, 并保护网络内部的计算机。

**STP:** 生成树协议(Spanning Tree Protocol)。该协议可应用于环路网络,通过一定的 算法实现路径冗余,同时将环路网络修剪成无环路的树型网络,从而避免报文在环路网络中 的增生和无限循环。

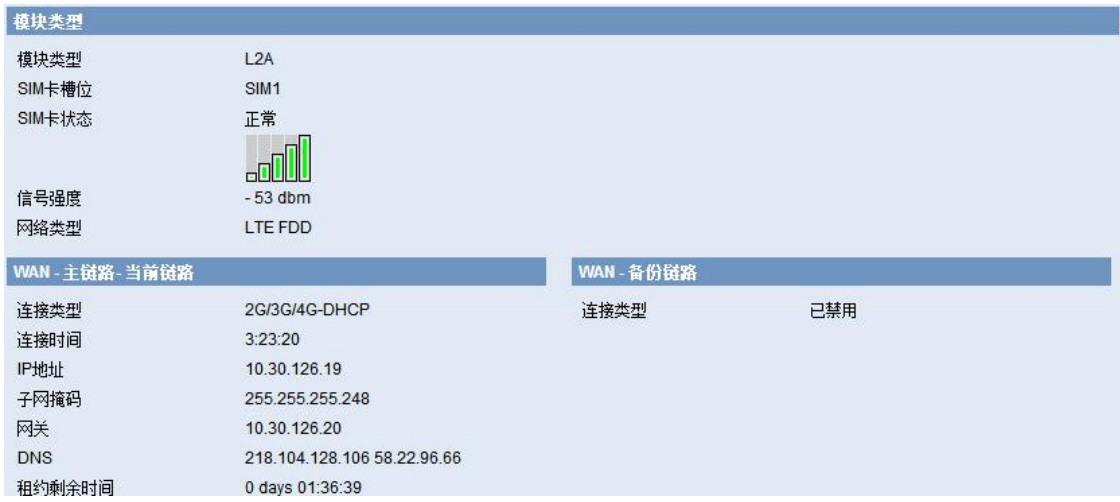

### **3.3.2** 广域网状态

根据不同的连接类型显示具体的连接详细信息,包括模块信息,网络运营商以及连接上 的 IP 地址和 DNS 等。

#### **3.3.3** 局域网

根据需要配置局域网的网络参数,可以更改路由器 IP 地址以配合实际网络环境的需要。

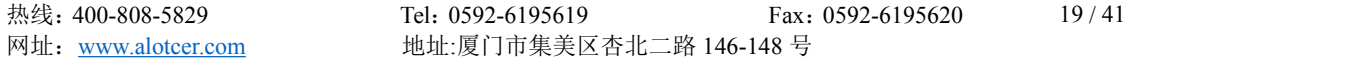

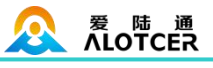

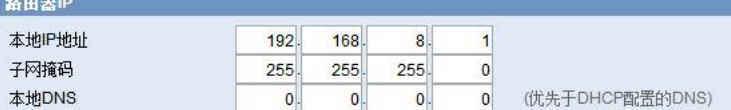

设置局域网内网接口的 IP 地址及子网掩码。地址不可以与 WAN 口地址在同一网段上。 本地 **DNS**:DNS 服务器一般由运营商接入服务器自动分配,如果你有自己的 DNS 服 务器或者其他稳定可靠的 DNS 服务器,可以选择使用这些可靠的 DNS 服务器。可选配 置,若没有则无需设置。

WAN口切换为LAN口

WAN口切换为LAN口

WAN 口切换为 LAN 口: 将 WAN 口配置为 LAN 口使用

 $\Box$ 

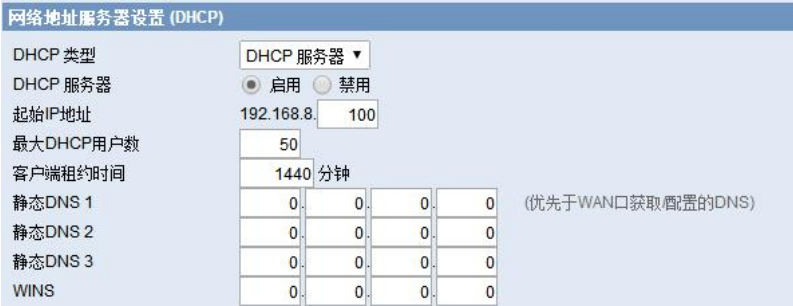

**DHCP** 服务器:在联网用户连接路由器时,从地址池中临时分配一个 IP 地址给连接的 客户端。可选择启用或禁用 DHCP 服务器。

起始 IP 地址: 服务器分配地址池的起始 IP。

最大 **DHCP** 用户数:输入您希望 DHCP 服务器能提供分配的最大 IP 地址。默认数 值为 50。如果 192.168.1.2 是你的起始 IP 地址, 则最大值为 253。

客户端租约时间:客户端从服务器申请到的 IP 地址的租用时间,如果时间到了,客户 端需要释放这个 IP 地址,重新申请。客户端比其他主机更优先的更新租约。输入以分钟为 单位的时间,动态 IP 地址到期后,如果客户端未进行续约,则此 IP 会自动分配给另外一 个客户端。默认设置为 1440 分钟,代表 1 天。可设置范围 0-99999。

静态 **DNS**:选择给客户端分配 IP 地址的同时,给客户端分配固定的域名解析服务器地 址。

**WINS**:Windows Internet 命名服务(WINS)管理每一台 PC 与互联网的互动。如果 您使用 WINS 服务器,输入该服务器的 IP 地址。否则无需填写。

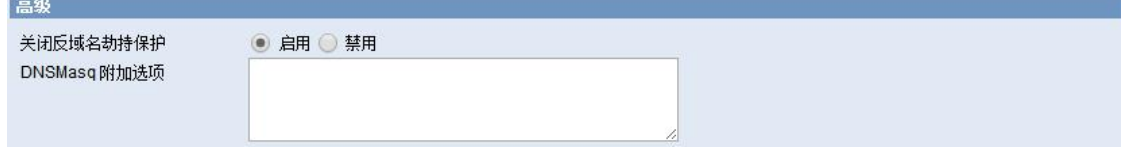

反域名劫持保护:防止域名劫持攻击。当上级 dns 返回的地址是个私有局域网地址, 所以被看作是一次域名劫持,从而丢弃了解析的结果。

**DNSMasq** 附加选项:可以设置有一些额外的选项,输入你自己的相应配置。例如:

dhcp-option=option:acip-code,192.168.8.1 开启 option138 选项,IP 为 AC 的 IP (也可以配置为: dhcp-option=option:138,192.168.8.1)。

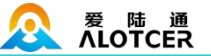

# <span id="page-20-0"></span>**3.3.4** 局域网状态

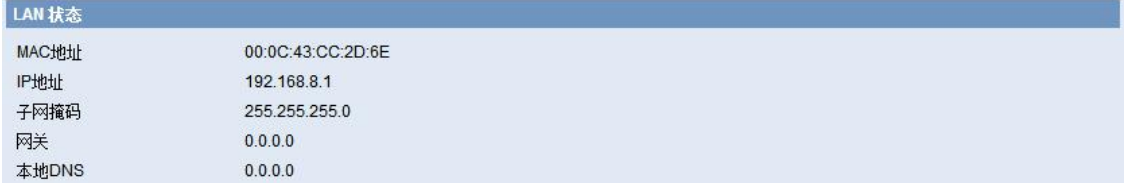

局域网口的 MAC、IP 以及 DNS 等信息。

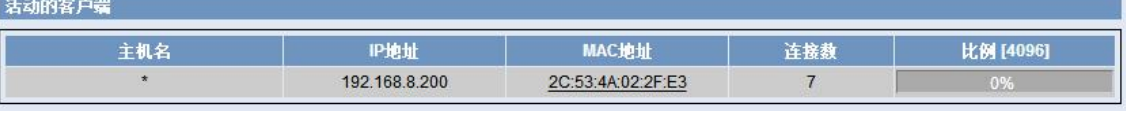

主机名:局域网内活动的客户端的主机名称。 **IP** 地址:局域网内活动的客户端的 IP 地址。 **MAC** 地址:局域网内活动的客户端的 MAC 地址。 连接数:局域网内活动的客户端产生的连接数。 比例:占总连接数的百分比

DHCP 状态

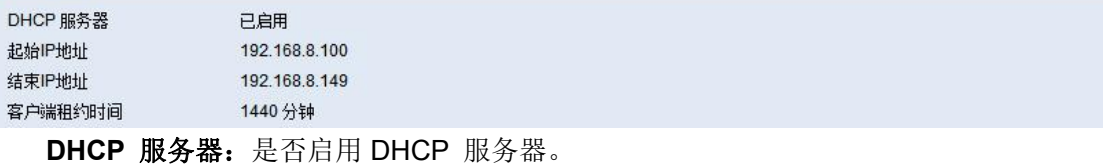

起始 **IP** 地址:客户端允许分配的起始 IP 地址。 结束 **IP** 地址:客户端允许分配的结束 IP 地址。 客户端租约时间:客户端的租约时间。

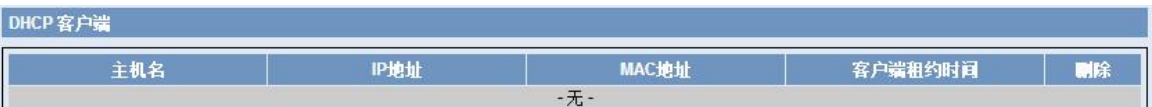

主机名:客户端的主机名称。 **IP** 地址:客户端的 IP 地址。 **MAC** 地址:客户端的 MAC 地址。 客户端租约时间:客户端租约这个 IP 地址的时间。 删除: 点击可以释放 DHCP 服务器此 IP 的分配。

<span id="page-21-1"></span>A 爱<br>
MLOTCER

<span id="page-21-0"></span>3.4 网络高级

#### **3.4.1** 静态地址分配

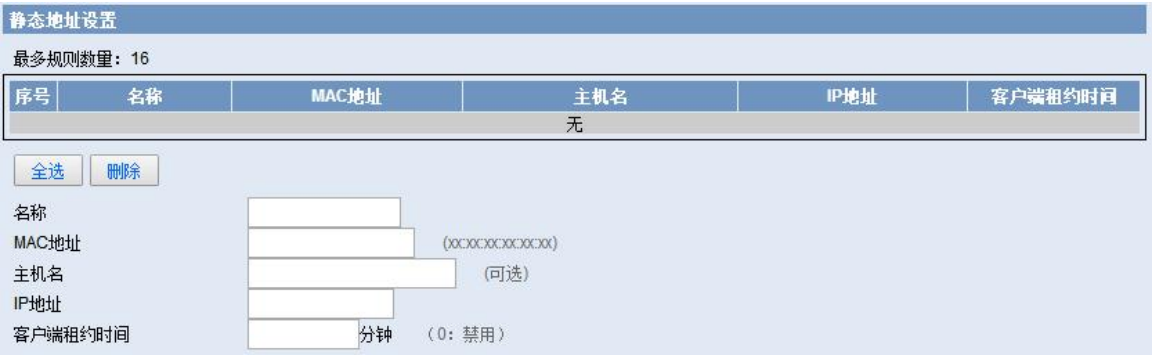

静态地址设置:设置给固定 MAC 地址的客户端分配固定未被分配的 IP 地址。

# **3.4.2** 高级路由

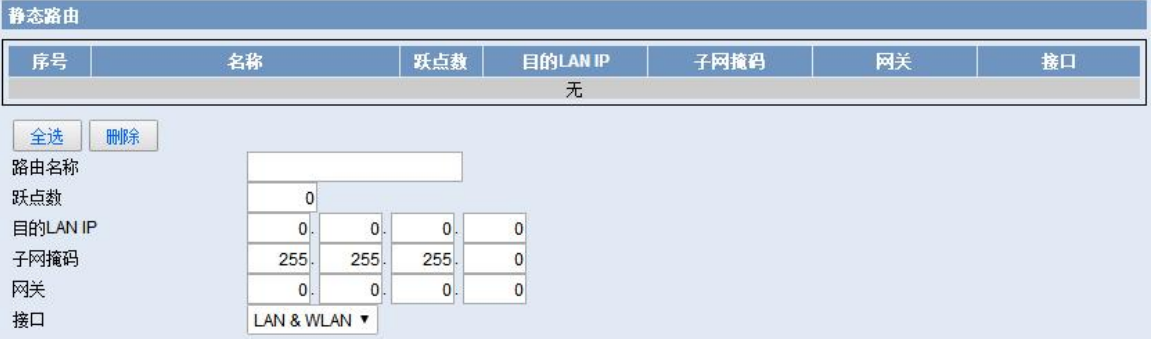

路由名称:路由表项名称定义。

跃点数:网络跳数 0 - 9999。

目的 **LAN IP**:用户想要分配静态路由的网络或主机的地址。

子网掩码: 子网掩码确定 IP 地址的哪个部分是网络部分, 哪个部分是主机部分。

网关: 网关设备的 IP 地址, 允许路由器和网络或主机之间的联系。

接口:显示用户是否目的 IP 地址在局域网和无线局域网(内部有线和无线网络)、广域 网(互联网)。

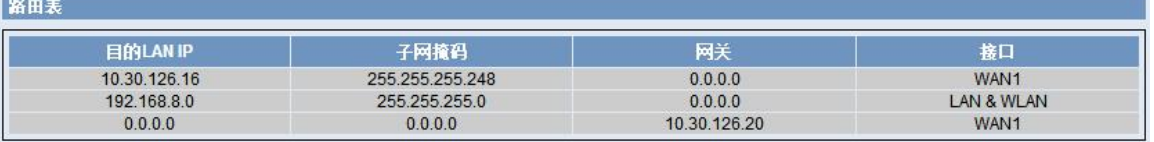

可在此查看、添加、删除静态路由,也可以查看目前路由器目前活动的路由表

<span id="page-22-0"></span>A 爱<br>
MLOTCER

# <span id="page-22-1"></span>**3.4.3 MAC** 地址克隆

启动/关闭 MAC 地址克隆功能,更改路由器 WAN 口的 MAC 地址。

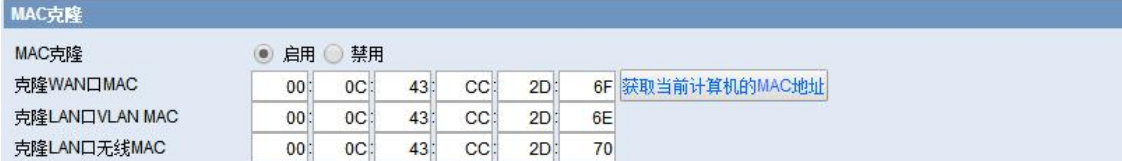

克隆地址:输入需要设定的 WAN 口 MAC 地址值。

获取当前管理 **PC** 的地址:当前登录 WEB 管理页面的客户端的 MAC 地址,点击按钮, 将可以取得当前管理设备的 PC 的 MAC 地址填充到克隆 WAN 口 MAC 地址中去。

# **3.4.4** 静态域名解析

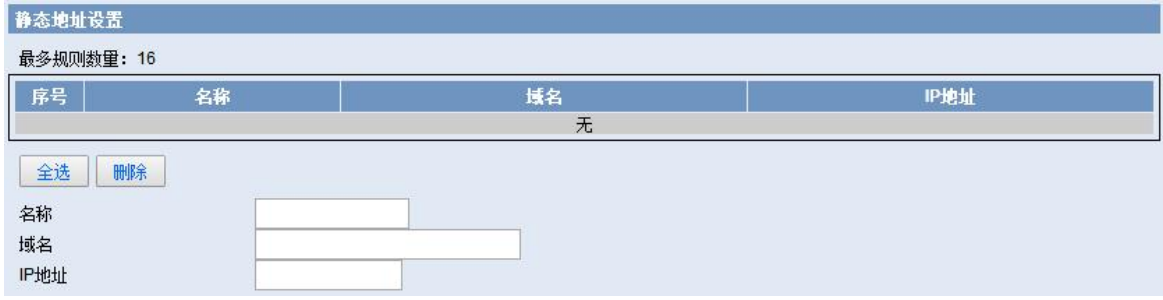

配置网络上的域名解析对应关系。

# 3.5 无线设置

# **3.5.1** 基本设置

设置无线通讯节点的开启关闭状态,并对基本功能进行设置。

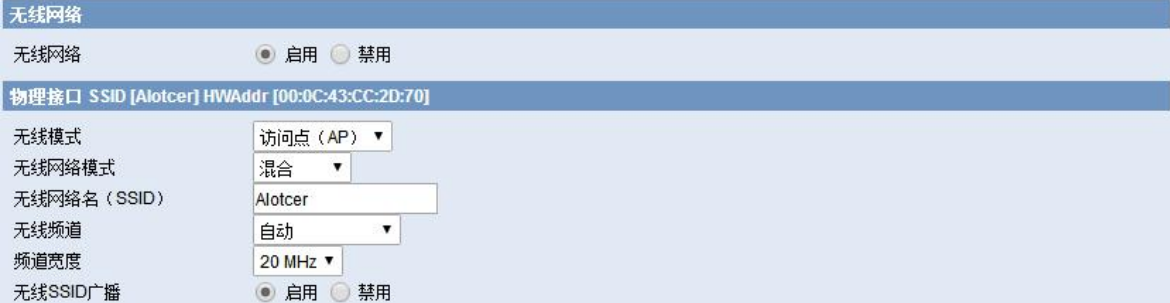

无线网络:开启或者关闭无线功能,如果关闭无线功能,则面板上的无线网络指示灯会 关闭。

无线网络模式:11b/g mixed mode,同时支持 802.11b 和 802.11g 的无线设备;11b only,

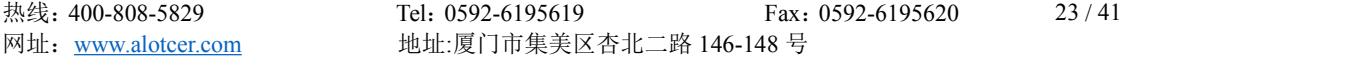

只支持 802.11b 的低速无线设备; 11g only, 只支持 802.11g 的高速设备; 11b/g/n mixed mode,同时支持 802.11b、802.11g 和 802.11n 的无线设备;11n only(2.4G),支持 802.11n 的高速设备。

无线网络名(**SSID**):即 Service Set Identification,用于标识无线网络的网络名称。 在此输入一个名称,它将显示在无线网卡搜索到的无线网络列表中。

无线频道:以无线信号作为传输媒体的数据信号传送的通道,选择范围从 1 到 13。 如果选择自动,则 AP 会自动根据周围的环境选择一个最好的频道。

频道宽度:选择无线信道带宽。通过将两个 20MHz 带宽捆绑在一起组成一个 40MHz 通信带宽,可提升一倍速率。

无线 **SSID** 广播:该项功能用于将路由器的 SSID 号向周围环境的无线网络内广播, 只有开启了 SSID 广播, 计算机才能扫描到路由器的无线信号, 并可以加入该无线网络。

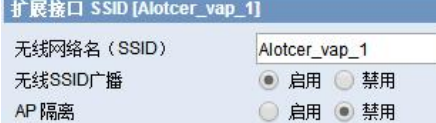

**AP** 隔离:选择此项,则同时连上相应 SSID 的客户端之间不可以相互访问。 可以选择"添加"和"删除"按钮来增加或减少扩展的无线 SSID。

#### **3.5.2** 无线安全

<span id="page-23-0"></span>爱 陆 通<br>ALOTCER

设置无线网络的安全/加密以防止未被授权的存取与监听。

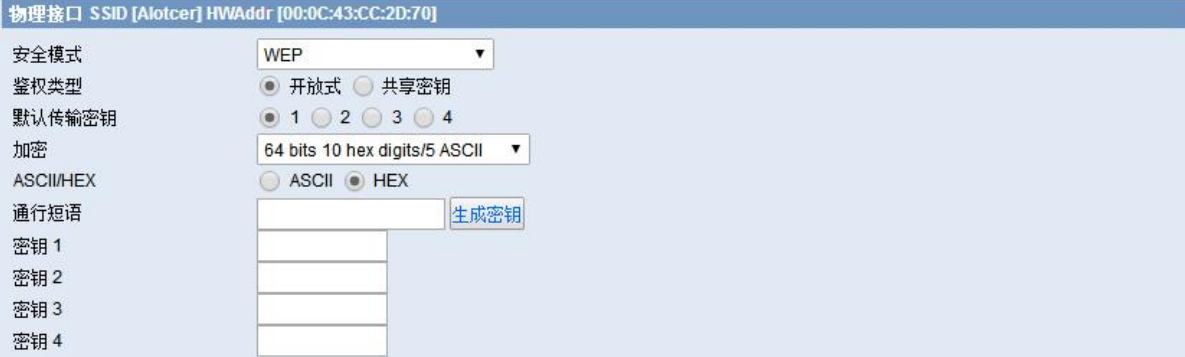

**WEP**(有线等效加密):最基本的无线安全加密措施,采用 64 位或 128 位加密密钥的 RC4 加密算法,保证传输数据不会以明文方式被截获。包括开放模式和共享模式。

开放模式: WEP 加密的一种握手方式,通过 WEP 密钥来进行加密,可以选择默认密 钥 1-4, 然后分别对 4 个密钥进行定义, 4 个密钥都可以满足用户登入无线 AP。

共享模式:WEP 加密的另一种握手方式,通过 WEP 密钥进行加密,加密类型同 OPEN 模式。此模式也可以选择不需 WEP 加密来进行验证。

**HEX:** 十六进制码 (0~9, a~f, A~F), WEP 64 bits 为 10 个字符, WEP 128 bits 为 26 个字符。

**ASCII:** 美国标准码 (请注意大小写), WEP 64 bits 为 5 个字符, WEP 128 bits 为 13 个字符。

通行短语:用来生成密钥的字母和数字组合,可选。

密钥 **1-**密钥 **4**: 可以手动填写也可根据输入的通行短语生成。4 个密钥可以只使用其 一,也可以多个同时使用。无论哪种情况,客户端网卡上密钥的设置都必须与之一致。

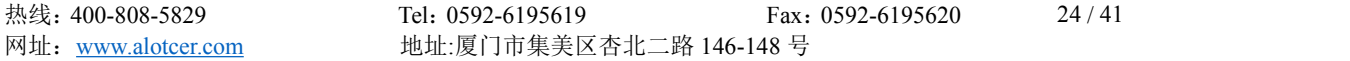

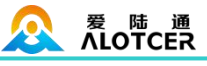

<span id="page-24-0"></span>物理接口 SSID [Alotcer] HWAddr [00:0C:43:CC:2D:70]

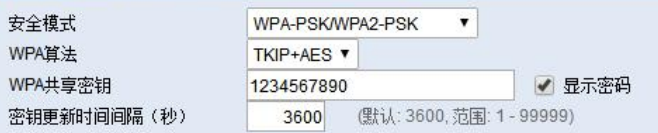

**WPA-PSK** 或 **WPA2-PSK** 或 **WPA-PSK/WPA2-PSK**:WPA-PSK/ WPA2-PSK 安全类 型其实是 WPA/WPA2 的一种简化版本,它是基于共享密钥的 WPA 模式,安全性很高, 设置也比较简单,适合普通家庭用户和小型企业使用。有 WPA-PSK, WPA2-PSK 两个版  $\bm{\pi}$ 。

**WPA** 算法:该项用来选择对无线数据进行加密的安全算法,选项有 TKIP、 AES、 TKIP+AES。默认选项为 TKIP。

**TKIP**:使用了 128 位的密钥,变化每个数据包所使用的密钥,具有足够的密码强度, 避免了碰撞攻击。

**AES**:提供了比 TKIP 更加高级的加密技术,采用堆成分组密码体制。

WPA 共享密钥: 该项是 WPA-PSK/WPA2-PSK 的初始设置密钥, 设置时要求输入 8-63 个 ASCII 字符或 8-64 个十六进制字符。

密钥更新时间间隔:该项设置广播和组播密钥的定时更新周期,以秒为单位,最小值为 30,默认设置为 86400 秒(即 24小时)。

注: 不是所有的无线适配器都支持 WPA 加密方式, 除了硬件支持外, 软件也必须支持 WPA 加密方式才可以完全实现 WPA 加密,想了解您所使用的无线适配器是否支持 WPA 加 密,请参考其技术文档。WINDOWS XP 和 WINDOWS 2000 在安装 Service Pack 3 的情 况下支持 WPA 加密方式。

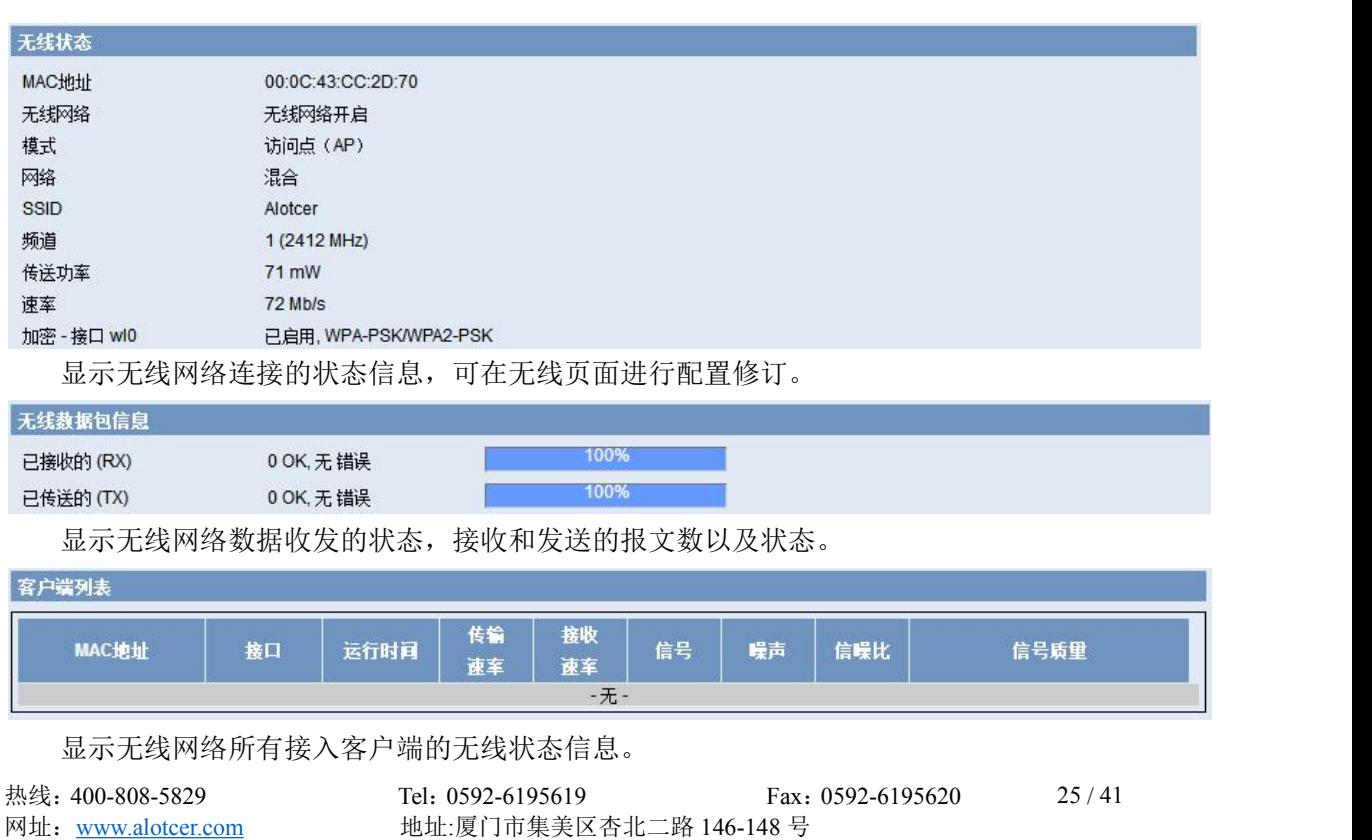

#### **3.5.3** 无线状态

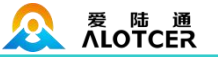

<span id="page-25-1"></span><span id="page-25-0"></span>3.6 VPN

# **3.6.1 PPTP**

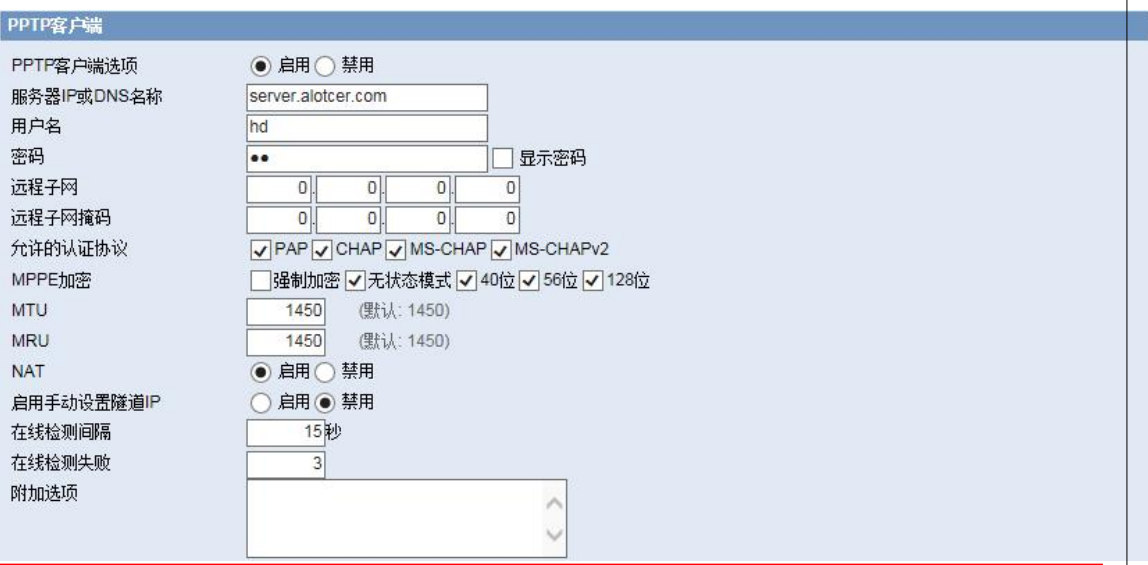

服务器 IP 或 DNS 名称: PPTP 服务器的 IP 地址或者对应的 DNS 名称

用户名:PPTP 服务器所允许的用户名

密码: PPTP 服务器所允许的用户名对应的密码

远程子网:远程 PPTP 服务器的内网

远程子网掩码: 远程 PPTP 服务器的子网掩码

允许的认证协议: 强制认证-强制对端支持认证; PAP-是否拒绝支持 PAP 认证, 选择表 示不拒绝; CHAP-是否强制对方支持 CHAP 认证, 选择表示强制对方支持。

MPPE 加密: 强制加密-强制要求对端支持 MPPE, 如果对端不支持则无法连接; 无状态模 式-每个通信报文都单独加密,关闭表示状态保持模式;<sup>40</sup> 位/56 位/128 位-加密位数。

**MTU**: 最大传输单元 0-1500

- MRU: 最大接收单元 0-1500
- NAT: 启用或者禁用 NAT 穿越
- 启用手动设置随地 IP: 可手动配置指定的隧道 IP 地址

附加选项: 其他 PPTP 配置项

### <span id="page-26-0"></span>**3.6.2 L2TP**

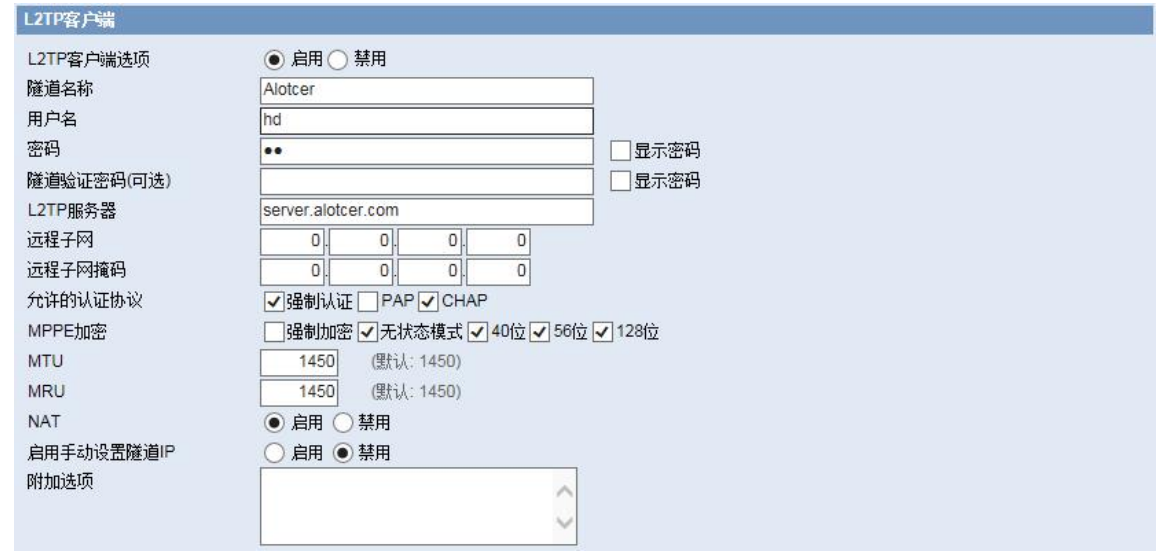

#### 隧道名称: 本地隧道名

用户名:L2TP 服务器所允许的用户名

密码: L2TP 服务器所允许的用户名对应的密码

隊道密码:建立隧道的预设密码

L2TP 服务器: L2TP 服务器的 IP 地址或对应的 DNS 名称

远程子网:L2TP 服务器内网所属的网络

远程子网掩码: L2TP 服务器内网所属的网络掩码

允许的认证协议: 强制认证-强制对端支持认证; PAP-是否拒绝支持 PAP 认证, 选择表 示不拒绝; CHAP-是否强制对方支持 CHAP 认证, 选择表示强制对方支持。

MPPE 加密: 强制加密-强制要求对端支持 MPPE, 如果对端不支持则无法连接; 无状态模 式-每个通信报文都单独加密,关闭表示状态保持模式;<sup>40</sup> 位/56 位/128 位-加密位数。

MTU:最大传输单元 0-1500

- MRU: 最大接收单元 0-1500
- NAT:启用或者禁用 NAT 穿越
- 附加选项:其他 L2TP 配置项

#### **3.6.3 IPSEC**

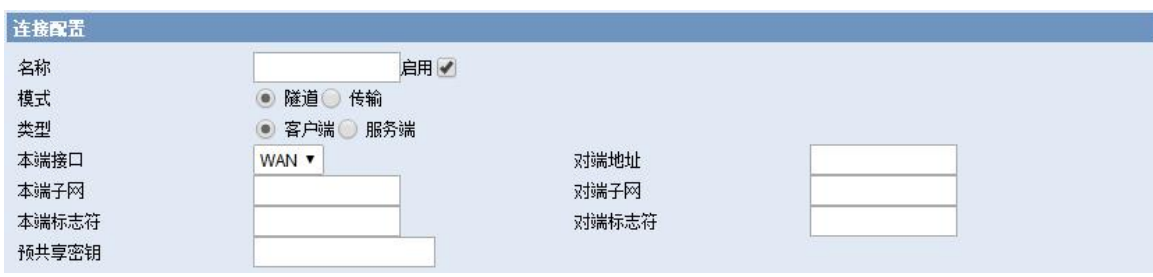

连接配置:该栏目包含了通道的基本地址信息。

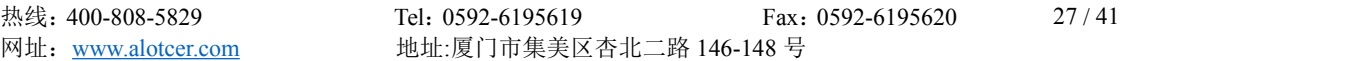

爱<br>NLOTCER

<span id="page-27-0"></span>名称:用以标示该连接的名称,须唯一;

启用:选择启用,则该条连接在系统起机或者进行重连接操作的时候,将发起通道连接 请求;否则不会;

本端接口:通道的本端地址;

对端地址:对端的 IP/域名。如果采用了隧道模式的服务端功能,则该选项不可填;

本端子网:IPSec 本地保护子网及子网掩码,例如:192.168.1.0/24;如果采用传输模式, 则该选项不可填写;

对端子网:IPSec 对端保护子网及子网掩码,例如:192.168.7.0/24;如果采用传输模式, 则该选项不可填写;

本端标识符:通道本端标识,可以为 IP 及域名;

对端标识符:通道对端标识,可以为 IP 及域名;

预共享密钥:预先设定的共享密码;

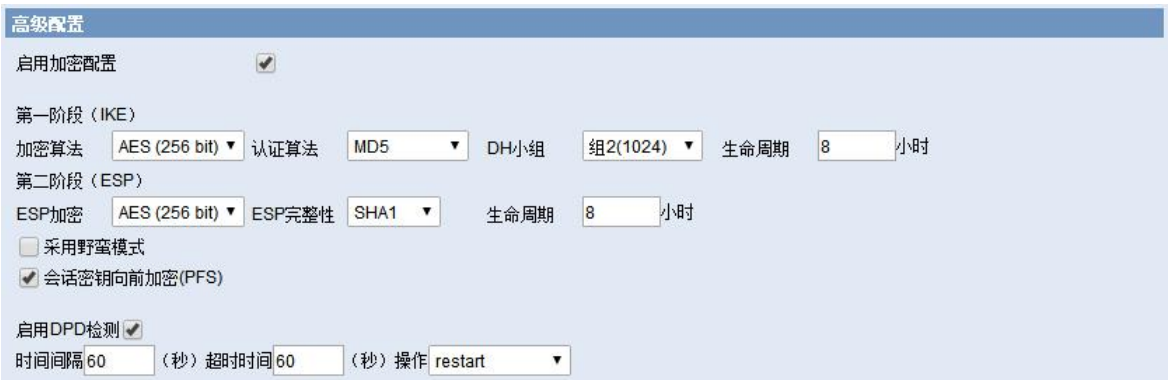

高级配置:可以配置第一阶段及第二阶段的信息以及 DPD 检测配置,否则, 将根据对 端自动协商;

IKE 加密算法: IKE 阶段的加密方式; IKE 认证算法: IKE 阶段的完整性方案; **IKE DH** 小组:DH 交换算法; IKE 生命周期: 设置 IKE 的生命周期, 目前以小时为单位, 默认为 0; **ESP** 加密:ESP 的加密方式; **ESP** 完整性:ESP 完整性方案; **ESP** 生命周期:设置 ESP 的生命周期,目前以小时为单位,默认为 0; 采用野蛮模式:如果打钩,则协商模式将采用野蛮模式,否则为主模式; 会话密钥向前加密: 如果打钩, 则启用 PFS, 否则不启用; 启用 DPD 检测: 是否启用该功能, 打钩表示启用; 时间间隔:设置连接检测(DPD)的时间间隔; 超时时间: 设置连接检测(DPD)超时时间; 操作:设置连接检测的操作。

#### **3.6.4 GRE**

热线: 400-808-5829 Tel: 0592-6195619 Fax: 0592-6195620 28 / 41 GRE(Generic Routing Encapsulation,通用路由封装)协议是对某些网络层协议(如 IP 和 IPX) 的数[据报文](http://baike.baidu.com/view/175122.htm)进行封装, 使这些被封装的数据报文能够在另一个网络层协议(如 IP) 中传输。GRE 采用了 Tunnel (隧道)技术, 是 VPN (Virtual Private Network)的第三层隧

网址:[www.alotcer.com](http://www.alotcer.com) 地址:厦门市集美区杏北二路 146-148 号

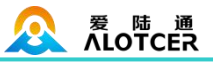

<span id="page-28-0"></span>道协议。

<span id="page-28-1"></span>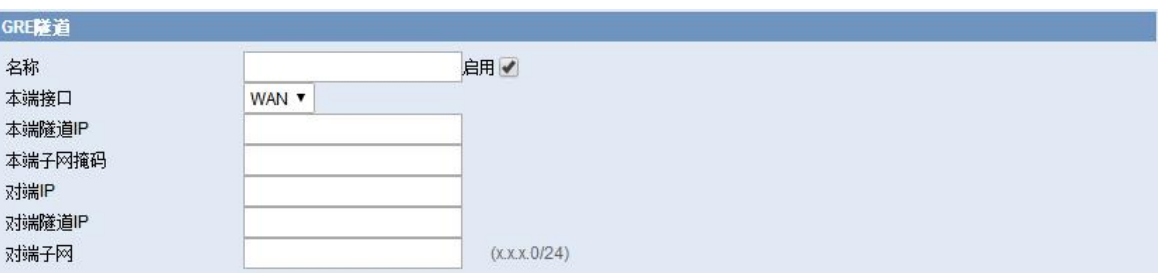

名称:隧道的名称最长 30 个字符 启用:是否启用当前配置的 GRE 隧道 本端接口:表示隧道从哪个外网接口建立 本端隧道 **IP**:本地 GRE 隧道 IP 地址 本端子网掩码: 本地子网掩码 对端 IP: 输入对端 GRE 的 WAN 口 IP 地址 对端隧道 **IP**:对端的 GRE 隧道 IP 对端子网: GRE 对端的子网 IP, 如: 192 168 1 0/24

# 3.7 安全

#### **3.7.1** 防火墙

您可以启用或禁用防火墙, 选择过滤特定的 Internet 数据类型, 以及阻止匿名 Internet 请求,通过这些增强网络的安全性。

#### 防火墙保护 SP防火墙

● 启用 ● 禁用

**SPI** 防火墙: 全状态数据包检测型防火墙对进入网络的数据包进行检查从而判断是否 过滤数据包。只有启用了 SPI 防火墙,才能使用其他如过滤代理、阻止 WAN 请求等的防 火墙功能。

#### 阻止来自WAN口的请求 □ 阻止来自WAN口的匿名请求(PING封包数据) √ 过滤IDENT (端口113) ● 阻止来自 WAN 口的 SNMP 请求

阻止来自 **WAN** 口的匿名请求(**PING** 封包数据):通过选中"阻止匿名 Internet"请 求旁的选项框,启用该功能,从而防止您的网络遭受其他 Internet 用户的 Ping 或者探测, 使外部用户更加难以侵入您的网络,这一功能的默认状态为启用,选择禁用可以允许匿名 Internet 请求。

过滤 **IDENT(**端口 **113)**:这一功能可以使 113 端口免于被您的本地网络之外的设备进 行扫描。

阻止 来自 **WAN** 口的 **SNMP** 请求:这一功能阻止来自广域网的 SNMP 连接请求。

防止来自WAN口的DoS攻击和暴力破解 图 限制 SSH 请求(每分钟只允许不超过2次的链接) 图 限制 Telnet 请求 (每分钟只允许不超过2次的链接)

# <span id="page-29-0"></span>爱<br>NLOTCER

#### AR7088 ROUTER 使用手册

限制 **SSH** 请求:该功能限制了来自广域网的 SSH 访问请求,对同一个 IP 每分钟 最多接受 2 个 SSH 连接请求。

限制 **Telnet** 请求:该功能限制了来自广域网的 Telnet 访问请求,对同一个 IP 每分钟 最多接受 2 个 Telnet 连接请求。

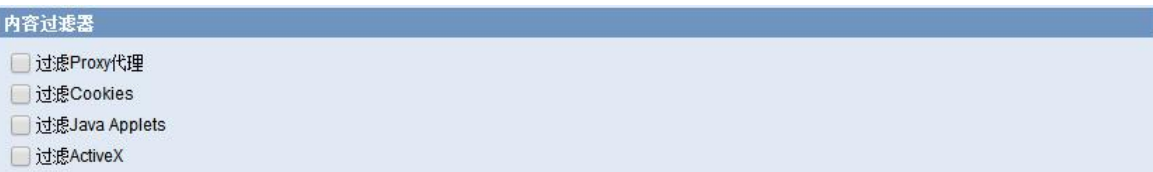

过滤 **Proxy** 代理:使用 wan 代理服务器可能降低网关的安全性,过滤代理转发的网 页将拒绝任意 wan 代理服务器的访问。

过滤 **Cookies**:Cookies 是 Web 网站保存在您电脑上的数据,当您和 Internet 站点 交互的时候就会使用到 Cookie。

过滤 **Java Applets**:如果拒绝 Java,则可能无法打开使用 Java 工具编程的网页。 过滤 ActiveX: 如果拒绝 ActiveX, 则可能无法打开使用 ActiveX 工具编程的网页。

#### **3.7.2** 访问限制

使用 Internet 访问页面可以阻止或允许特定类型的 Internet 应用,您可以设置特定 PC 的 Internet 访问策略。

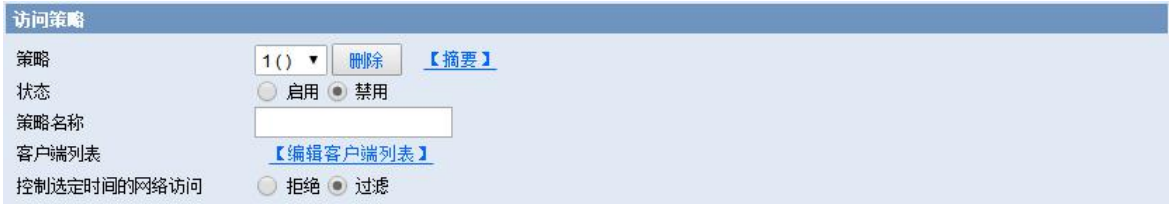

策略:您最多可以定义 10 条访问策略。点击"删除"钮删除一条策略,或者点击摘要 按钮察看策略配置情况。

状态: 启用或禁用一条策略。

策略名称:您应该为您的策略指定一个名称。

客户端列表:用于编辑客户端列表,策略只对处在该列表中的客户端生效。

控制选定时间的网络访问:如果你想阻止在指定的日期和时间访问互联网的电脑,则选 择拒绝。如果你想在指定的日期和时间过滤互联网的电脑,则单击过滤;您可以设置10 条 Internet 访问策略过滤特定的 PC 在特定时间段访问的 Internet 服务。

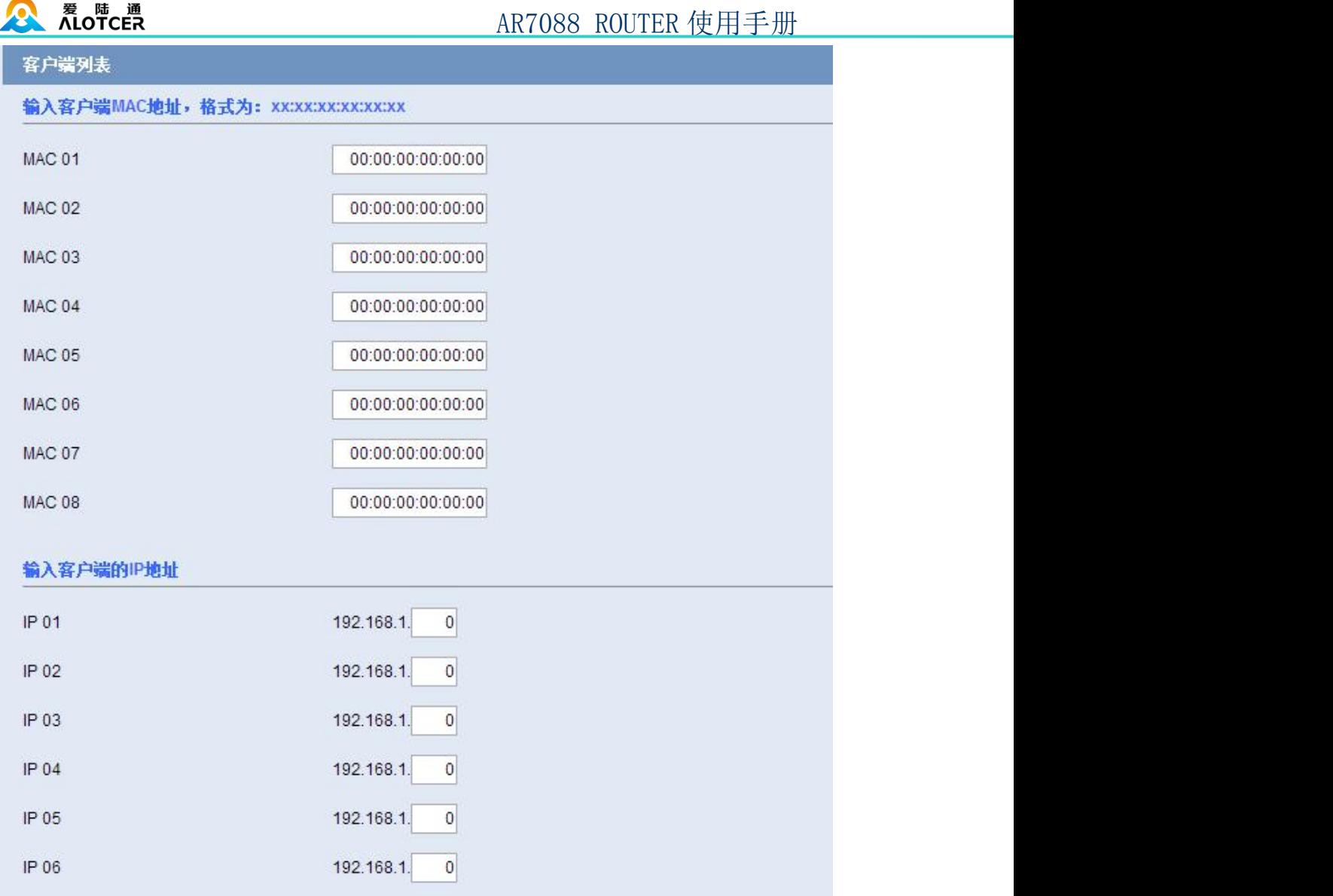

创建 Internet 访问策略:

1. 从"Internet 访问策略"下拉菜单中选择一条。

2. 如欲启用这一策略,单击"启用"旁边的单选按钮。

3. 在所提供的字段中输入策略名称。

4. 单击"编辑客户端列表"按钮,出现"客户端列表"页面,输入应用该策略的客户端, 可以使用 MAC 地址或者 PC 地址来指定 PC。完成页面修改后,单击"保存设置",保存 所作的修改,或是单击"取消改动"修改,完成修改后关闭这一窗口。

5. 确定这条策略生效的时间。选择这一策略生效的具体日期或是选择"每天",之后输入这 一策略生效的具体时段范围,或选择"24 小时"。

6. 如果拒绝或只允许访问特定 URL 地址的网站, 则在"网站 URL 地址"旁边的单独字段 内输入每一个 URL 地址。

7. 如果欲拒绝或只允许访问带特定关键字的网站, 则在"网站关键字"旁白的单独字段内 输入每一个关键字。

<span id="page-31-0"></span>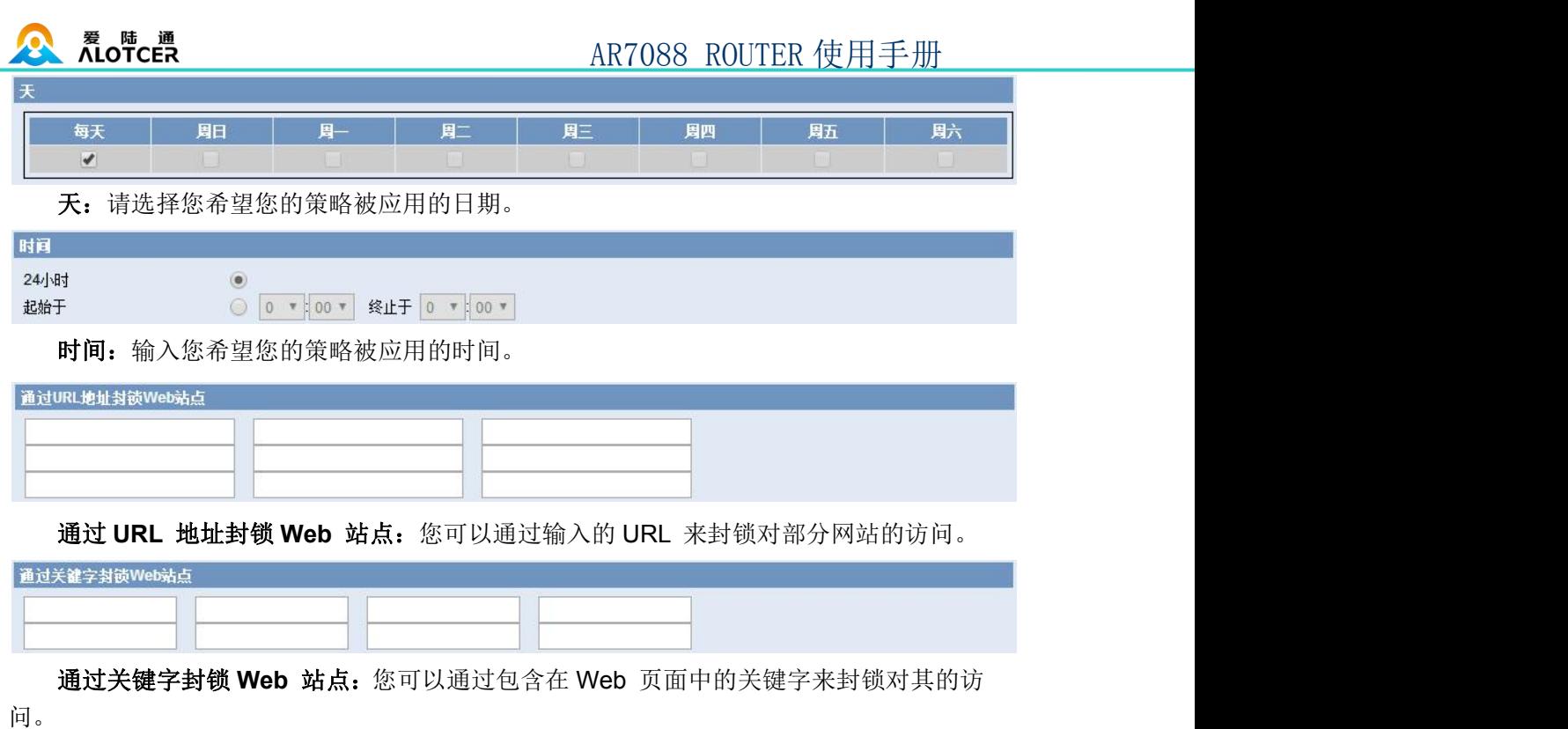

# **3.7.3 MAC** 过滤

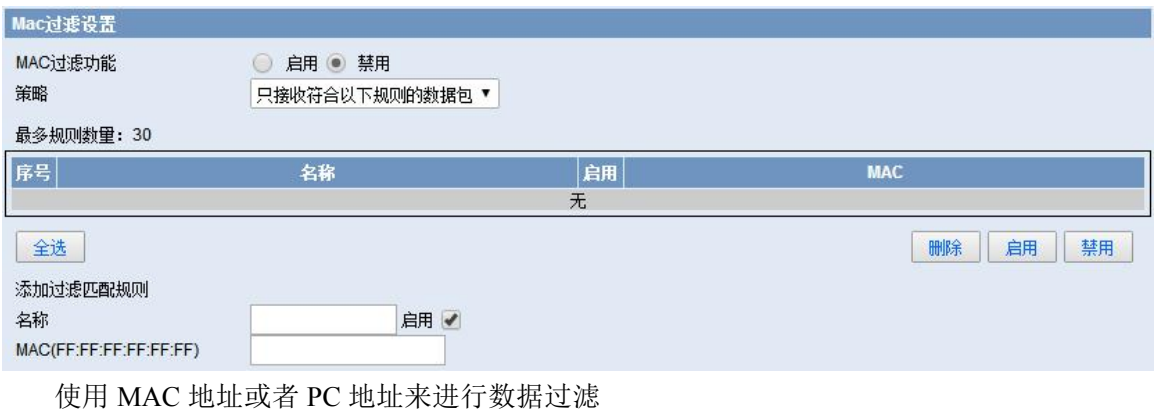

# **3.7.4** 数据流过滤

此页面可以建立防火墙规则来保护您的网路远离 Internet 网络病毒蠕虫恶意攻击。

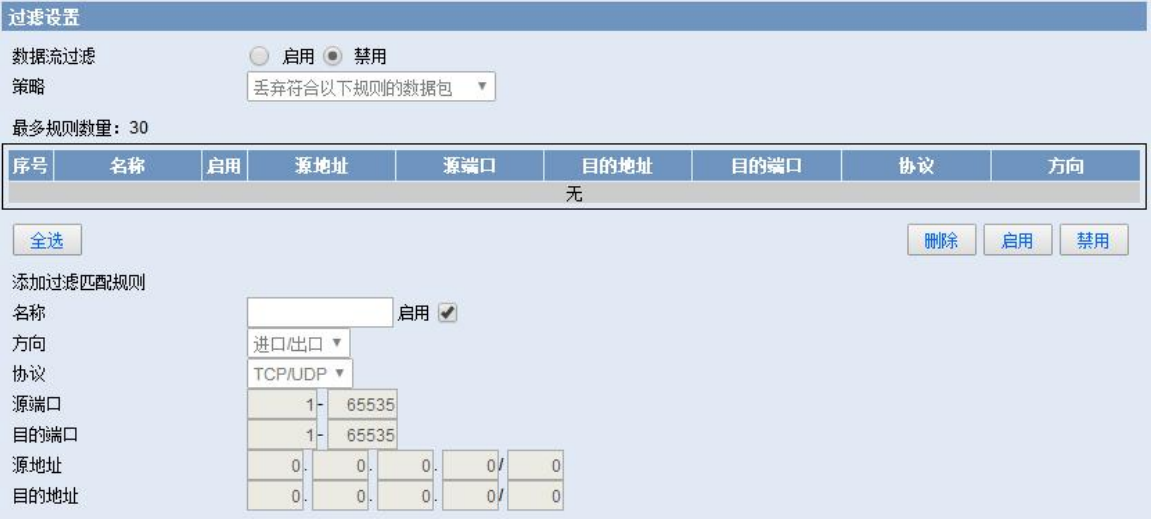

数据包过滤:启用或者停用数据包过滤功能。

策略: 选择对未符合所设置规则的数据包的动作。

只接受符合以下规则的网址:只允许访问匹配的 URL 地址。

丢弃符合以下规则的网址:只接收符合自定义规则的网络地址,丢弃所有其他的 URL 地址。

添加过滤匹配规则。"源端口"," 目的端口"," 源地址"," 目的地址" 必须至少填写一

项。

方向: 进口:数据包从 WAN 口到 LAN 口。 出口:数据包从 LAN 口到 WAN 口。 协议:数据包的协议类型。 源端口:数据包的源端口。 目的端口:数据包的目的端口。 源地址:数据包的源 IP 地址。

目的地址:数据包的目的 IP 地址。

# 3.8 转发规则

<span id="page-32-1"></span><span id="page-32-0"></span>爱<br>Notcer

# **3.8.1** 端口转发

端口转发功能允许您在您的网络上设置公共服务,如 Web 服务器, FTP 服务器, 电子 邮件服务器,或其他需要通过互联网才能运行的应用。当用户通过互联网发送这些类型的请 求到您的网络时,路由器会通过端口转发功能将这些请求转发到相应的客户端。

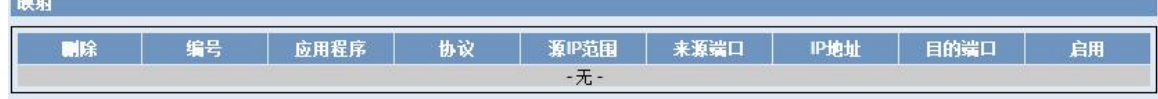

应用程序:在应用程序提供的字段内输入应用程序的名字。 协议: 为每一种应用选择 UDP 或者 TCP 协议, 两者为同时时选择两种协议。 允许的源 IP 范围: 在该栏填入 Internet 用户的 IP 地址。

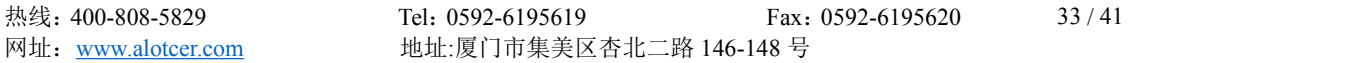

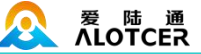

<span id="page-33-0"></span>来源端口:外部客户端服务所使用的外部端口编号。 **IP** 地址:输入您想让 Internet 用户访问的服务器的内网 IP 地址。 目的端口:服务在内部网络里使用的端口。

启用:选择"启用"框,启用您所定义的多端口转发服务。缺省配置为禁用(未选择)。

# **3.8.2** 端口范围转发

某些应用程序可能要求转发特定的端口范围才能正常运行, 当从 Internet 发出对某个 端口范围的请求时,路由器会将这些数据发送到指定的计算机。出于安全考虑,可能要将端 口转发仅限制在正在使用的那些端口上,如果不再使用该端口转发,建议取消"启用"复选 框暂时禁用该端口转发。

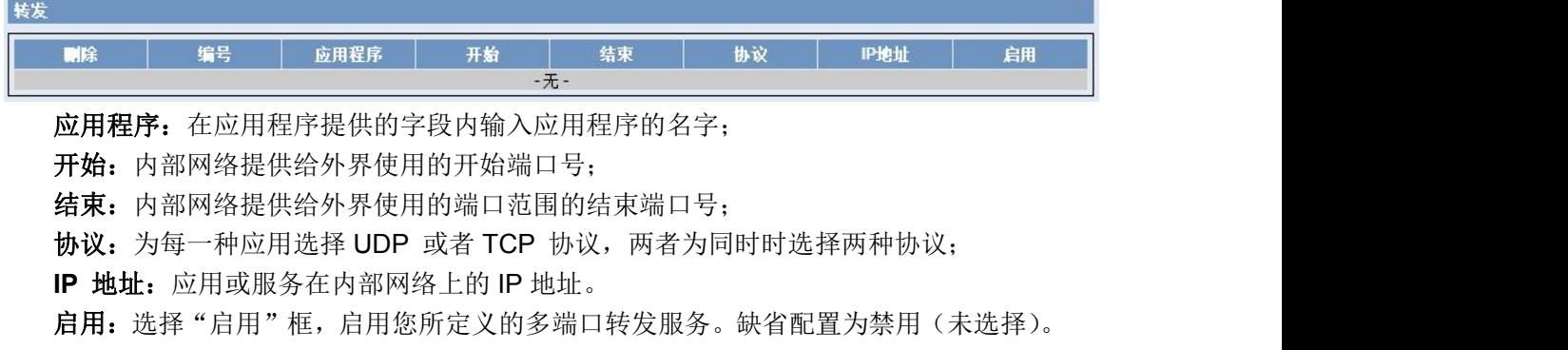

# **3.8.3** 端口触发

当一个应用程序使用特定的端口(称为触发端口)通过路由器向外建立连接时,再产生 一定的流量之后,将在路由器上建立端口转发规则。

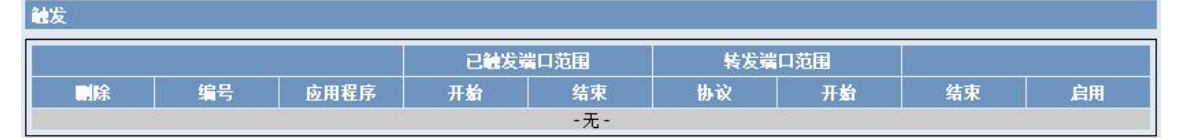

应用程序:在应用程序提供的字段内输入应用程序的名字;

- 开始:开始端口号;
- 结束: 结束端口号;
- 协议:为每一种应用选择 UDP 或者 TCP 协议,两者为同时时选择两种协议;
- 启用:选择"启用"框,启用您所定义的多端口转发服务。缺省配置为禁用(未选择)。

#### **3.8.4 DMZ** 服务

此页面可以建立一个隔离区(DMZ)来区分局域网络与 Internet 网络。来自外网的数 据,如果不是对内网数据包的回应或者符合自定义 NAT 条目的数据包, 路由器会丢弃这些 数据包。如果不想丢弃这些数据包,而是把它们发送到内网的某台计算机上,那么这台计算 机就是 DMZ 主机。

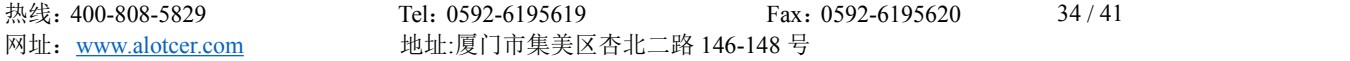

<span id="page-34-3"></span><span id="page-34-2"></span><span id="page-34-1"></span><span id="page-34-0"></span>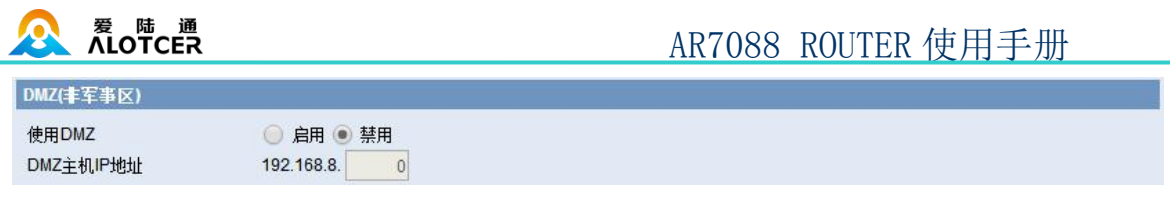

**DMZ** 主机 **IP** 地址:内网 DMZ 主机的 IP 地址。

如果计算机未提供任何网络服务请不要设置此选项,因为它将把该计算的所有端口开放 到网络上。

# 3.9 带宽服务

# **3.9.1** 流量监控

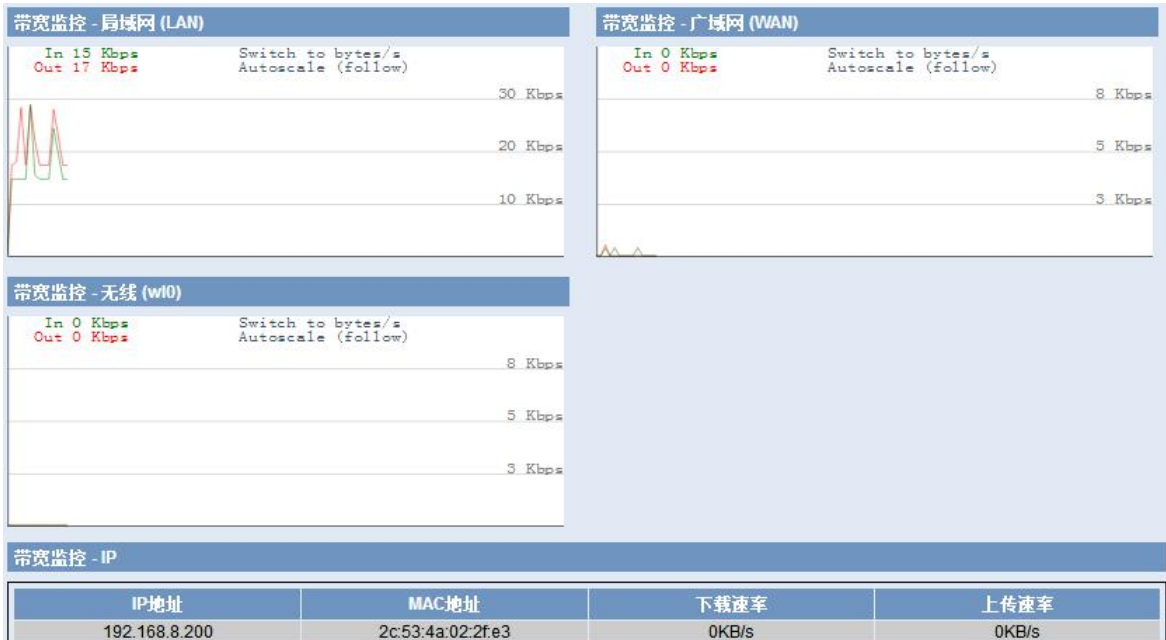

直观显示 WAN、LAN、WIFI 的网速带宽。

# 3.10 物联互通

### **3.10.1** 串口应用

通常情况下路由器的 Console 口做控制台用。这个 Console 口也可以配置成普通串口 使用, Router 内置了串口转 TCP/IP 程序。通过配置, 路由器的 Console 口作为一个串口 协议转换设备,或者完全等同于一台 DTU 设备。

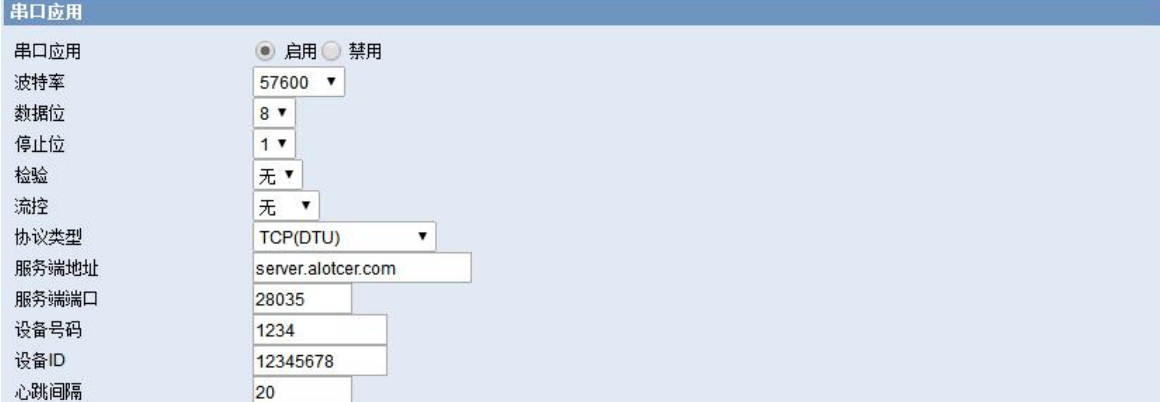

波特率:表示设备每秒传送的字节数。

数据位: 数据位的个数可以是 4、5、6、7、8 等, 构成一个字符。通常采用 ASCII 码。 从最低位开始传送,靠时钟定位。

停止位:它是一个字符数据的结束标志。可以是 1 位、1.5 位、2 位的高电平。

检验:表示一组数据所采用的数据差错校验方式。有奇偶校验两种方式。

流控:包括硬件部分和软件部分两种方式。

协议类型

<span id="page-35-0"></span>爱<br>Notcer

**UDP(DTU)**:串口转 UDP 连接, 含自定义应用层协议,完全等同于一台 IP MODEM 的 功能。

纯 **UDP**:标准的串口转 UDP 连接.

**TCP(DTU)**:串口转 TCP 连接, 含自定义应用层协议,完全等同于一台 IP MODEM 的 功能。

纯 TCP: 标准的串口转 TCP 连接。

**TCP** 服务器:标准的 TCP 服务器连接

**Modbus TCP** 服务器:将串口的 Modbus RTU 转换成 Modbus TCP。

自定义 **TCP**:自定义的 TCP 连接

服务器地址:与路由器串口转 TCP 程序进行通信的数据服务中心的 IP 地址或者域名。 服务器端口: 数据服务中心程序监听的端口。

设备号码:设备的 ID 号,11 字节的数据字符串。只有当协议类型设置成"UDP(DTU)" 或者"TCP(DTU)"的时候这个配置项才有效。

设备 **ID**:8 个字节的数据字符串,只有当协议类型设置成"UDP(DTU)"或者"TCP(DTU)" 的时候这个配置项才有效。

心跳时间间隔:心跳包的时间间隔,只有当协议类型设置成"UDP(DTU)""TCP(DTU)" 的时候这个配置项才有效。

#### **3.10.2** 短信控制

<span id="page-36-1"></span><span id="page-36-0"></span>3.11 系统设置

#### **3.11.1** 快捷按钮

2015年10月12日 16:13:09<br>WAN: 10.20.195.194 许接时间: 0:43:56

无线工业路由器

重白路由哭 | English

页面右上角提供设置 WEB 配置页面的显示语言按钮以及重启按钮。

#### **3.11.2** 密码管理

设置管理用户名和密码,最大支持32个字符的输入。

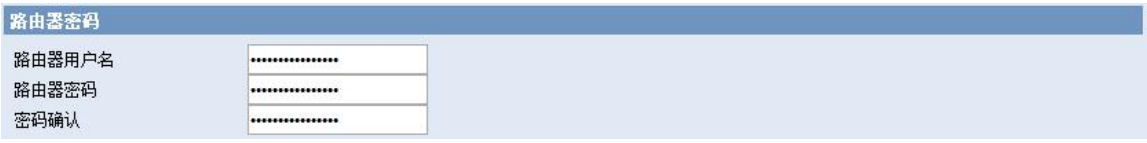

新密码长度不得超过 32 个字符,不得包含任何空格。确认密码应该和你设置的新密码 一致,否则会设置不成功。默认的用户名是:admin。建议您修改出厂的默认密码 admin, 这样所有的用户试图访问和修改路由器都应该基于输入正确的路由器密码,才可以访问和使 用。

# **3.11.3** 设备管理

配置 WEB 服务器参数。

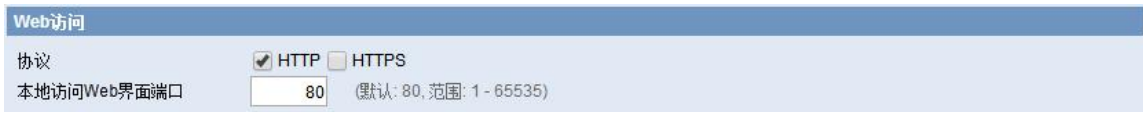

协议:使用 HTTP 协议或 HTTPS 协议来管理路由器。

本地访问 **Web** 界面端口:设置 WEB 服务器的访问端口。例如网关地址为 192.168.1.1, 设置服务器端口 1010,当访问 WEB 配置界面时要在地址栏中输入 <http://192.168.1.1:1010>。 服务器的默认端口为 80。

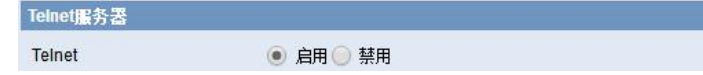

**Telnet**:启用或关闭 Telnet 服务器。

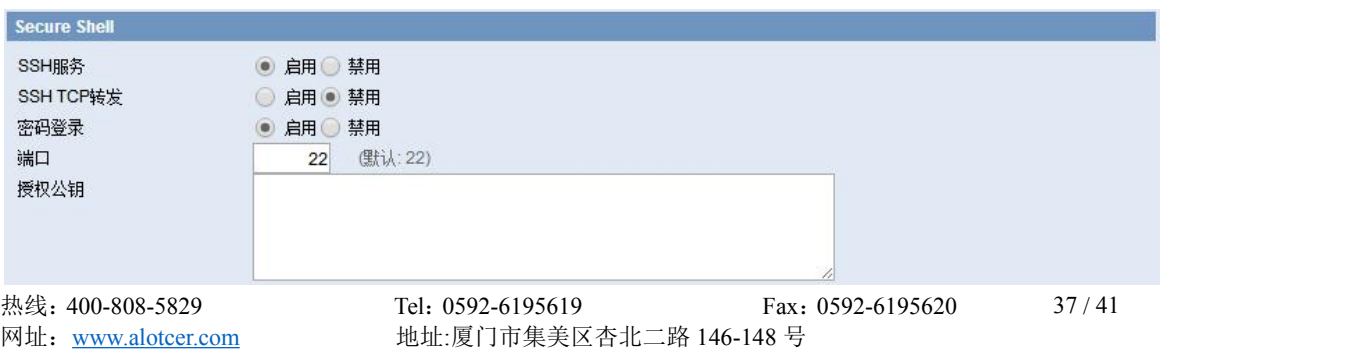

# A 爱<br>
MLOTCER

這程管理

#### AR7088 ROUTER 使用手册

<span id="page-37-0"></span>**SSH 服务:** 开启或关闭 Secure Shell 功能(SSH2)。 **SSH TCP** 转发:开启或关闭 SSH TCP 转发功能。

密码登陆: 开启或关闭密码登陆。

端口:设置 Secure Shell 访问端口。

授权密钥:设置授权密钥。

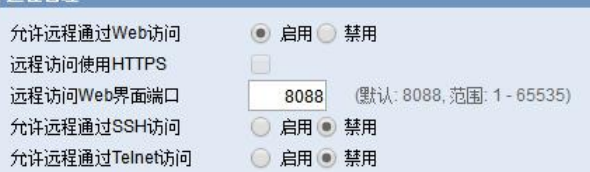

允许远程通过 **Web** 访问:此功能允许通过互联网从远程位置管理路由器。

如果你还没有设置密码,您还必须为您自己的路由器设置的默认密码。要远程管理路由 器,进入 http://xxx.xxx.xxx.xxx:8088 (x 代表的路由器的 Internet IP 地址, 8088 代表指 定的端口),在您的网页浏览器地址栏。你会被要求输入路由器的密码。如果您使用 HTTPS, 您需要指定 URL 为 https://xxx.xxx.xxx.xxx:8088。

警告: 如果远程路由器的访问功能被启用, 任何人知道路由器的 Internet IP 地址和密 码,将可以改变路由器的设置。

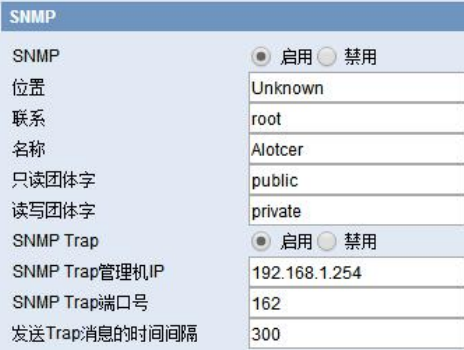

**SNMP**:根据 SNMP 客户端的配置来配置路由器的 SNMP 选项,各选项需要与客户端 都一致才能正常连接。

**SNMP Trap**:配置设备主动发送 SNMP 通知给对应的 IP 地址。

# **3.11.4** 系统时间

设置系统时间及网络同步时间服务器。

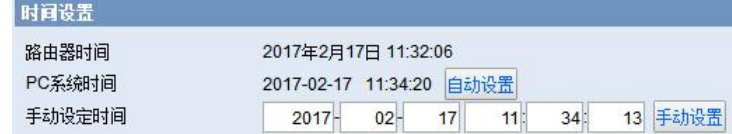

路由器时间:设备的当前时间显示。

**PC** 系统改时间:当前管理设备的 PC 的系统时间。

手动设定时间:手动设置设备的系统时间,点击"自动设置"按钮将自动将 PC 系统时 间设置到设备上。

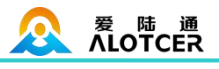

<span id="page-38-0"></span>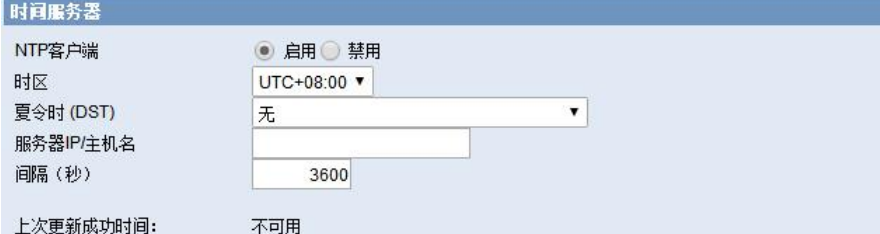

**NTP** 客户端:启用或禁用时间服务器。 时区:选择所在时间的时区。 夏令时**(DST)**:选择所属的夏令时。 服务器 **IP/**主机名:输入需要同步的时间服务器。

# **3.11.5** 重启路由器

重启路由器 重启路由器

点击按钮重启设备。

# **3.11.6** 配置管理

路由器设置

恢复出厂默认 ●是●否

恢复出厂设置:选择恢复出厂设置点击"应用"按钮,系统将恢复出厂设置。恢复前, 请最好先备份系统配置。

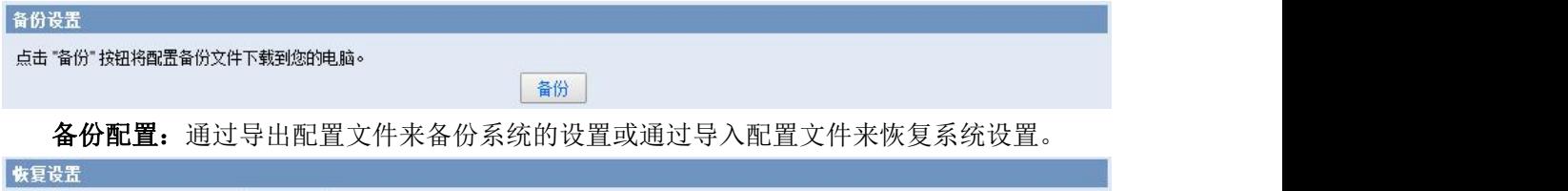

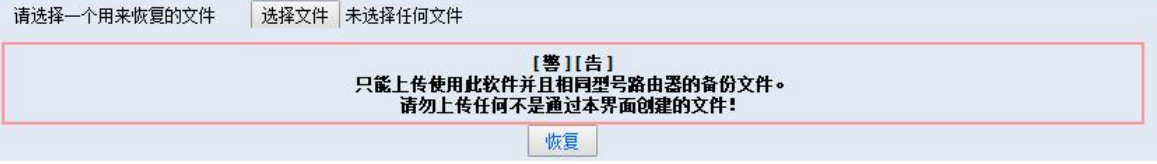

恢复设置:使用导出的配置参数文件来恢复路由器的系统配置。 您可以藉由导出配置文件来保存系统的设置、或藉由导入配置文件来恢复系统设置。

# **3.11.7** 软件升级

更新软件获得新功能。

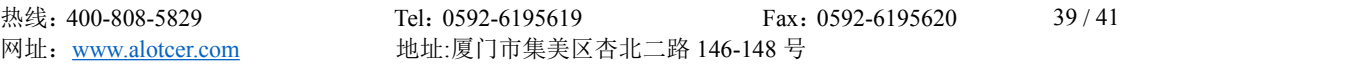

<span id="page-39-0"></span>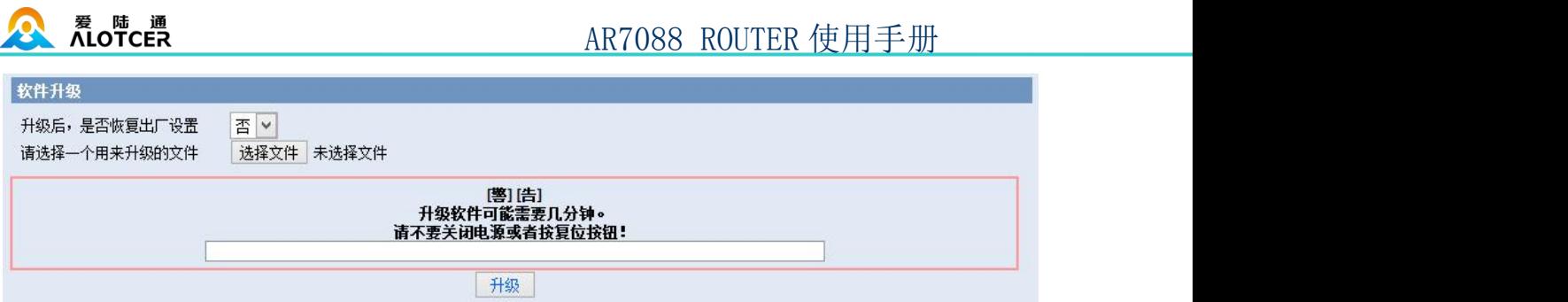

升级后,是否恢复出厂设置:如果你想在升级后恢复路由器的默认设置,请选择"是" 选项。

#### 选择升级文件:升级系统功能程序。

路由器的软件可以通过路由器的 WEB 页面对其进行升级,路由器的升级文件可以从 [www.alotcer.com](http://www.alotcer.com/) 下载, 或者直接向技术人员索取。如果您所得到的升级文件是经过压缩的 (.zip 或者.rar), 在升级之前请解压压缩文件。

点击"选择文件…"按钮选择用于升级的文件,然后点击"升级"按钮即可开始升级路 由器的软件。

上传更新需要大约几分钟的时间请耐心等候。请不要关闭电源或者按复位按钮!警告! 不正常的升级文件将中断系统的运作。

#### **3.11.8 DDNS**

开启/关闭动态域名解析服务。此服务将更新公网的 IP 地址,请确保想访问的地址处于 公网。

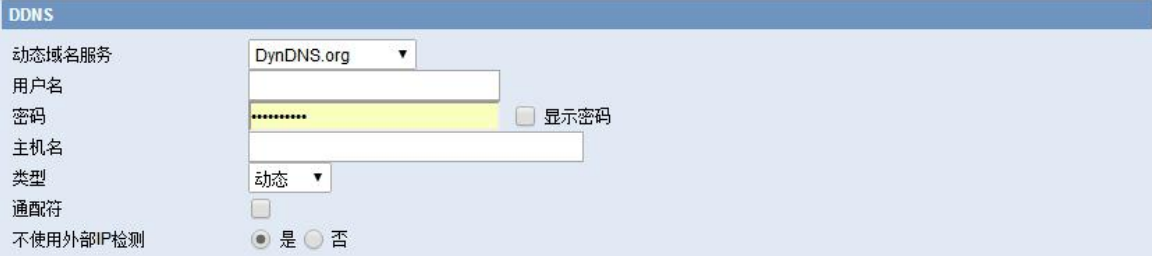

动态域名服务: 路由 IP 地址将映射到一个固定的域名解析服务上,用户可以通过域名 来管理配置路由器。

用户名**/**密码:从域名解析服务商申请到的用户名及密码。

动态域名: 从域名解析服务商申请到的域名。

类型:根据不同的服务器进行配置。

通配符:配置是否支持通配符。

不使用外部 **IP** 检测:开启或禁用不使用外部 IP 检测。

强制更新间隔

10天 (默认: 10天,范围: 1 - 60)

强制更新间隔:更新动态 DNS 到服务器的间隔。

#### DDNS 状态

| 选项

#### DDNS 功能已禁用

状态显示目前连接的状态,已经在连接过程中的信息。

# <span id="page-40-0"></span>**3.11.9** 系统日志

记录系统的运行日志。

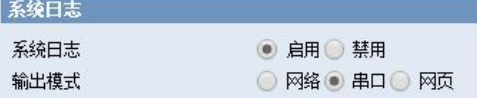

系统日志:是否启用系统日志记录。

输出模式:分为通过网络 SYSLOG、串口、网页进行输出。

网络输出:选择此项则系统日志将发送到所填写的远程主机上,如果远程主机是日志服 务器,则可远程查看系统日志。

串口输出: 日志会从设备的串口输出。

网页输出:日志会直接打印在网页上。